# ÍNDICE

Capítulo IV – Subsistema Recursos Humanos

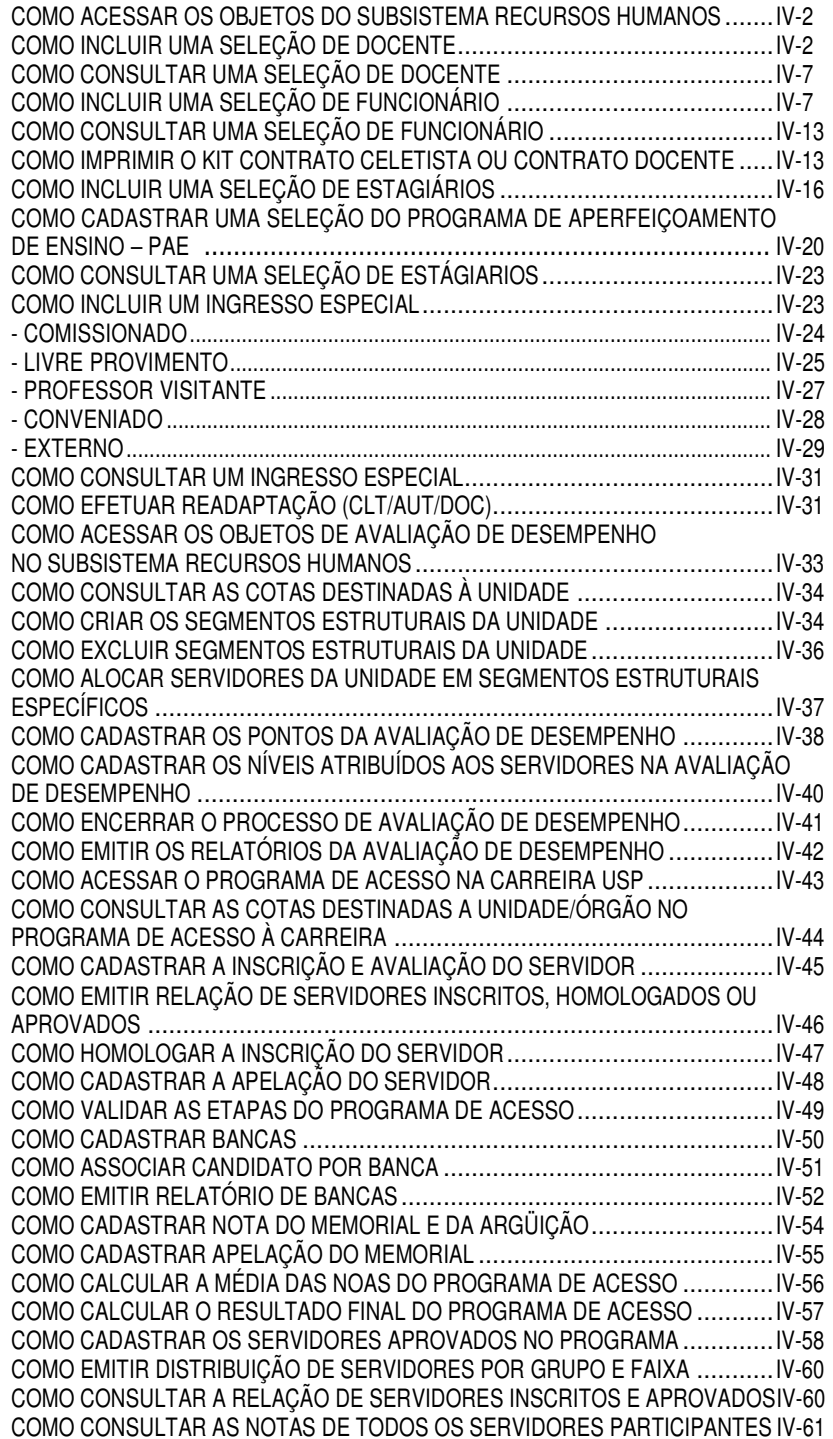

COMO ACESSAR OS OBJETOS DO SUBSISTEMA RECURSOS HUMANOS

Para acessar os objetos Seleção e Ingresso Especial existem duas opções:

1) Acesse o menu Subsistemas: Recursos Humanos. Depois, no menu Objeto, acesse em Seleção a opção desejada, ou selecione Ingresso Especial.

ou

2) Acesse o menu Subsistemas: Recursos Humanos e, no grupo Obtenção de Mãode-obra, escolha a opção desejada na caixa de verificação.

Observe as duas maneiras representadas na tela abaixo para incluir Seleção Docente, Seleção Funcionário, Seleção de Estagiário ou Ingresso Especial.

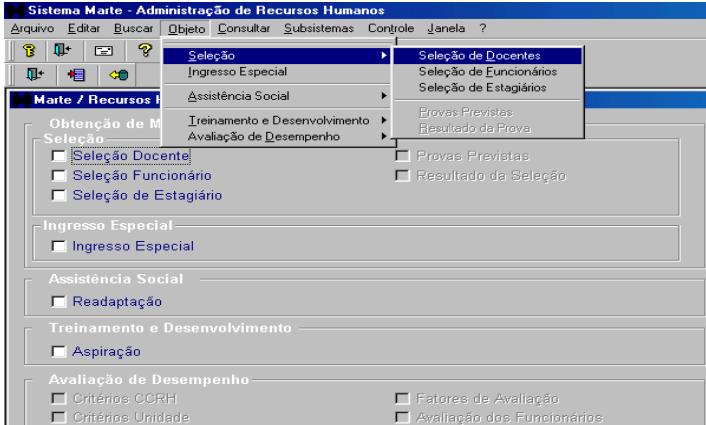

# COMO INCLUIR UMA SELEÇÃO DE DOCENTE

Siga as orientações descritas em "Como acessar os objetos do subsistema Recursos Humanos".

De posse do processo com a autorização do CTA ou Congregação, no menu Objeto acesse Seleção: Seleção de Docentes. Na coluna Tipo, selecione Processo Seletivo ou Concurso Público.

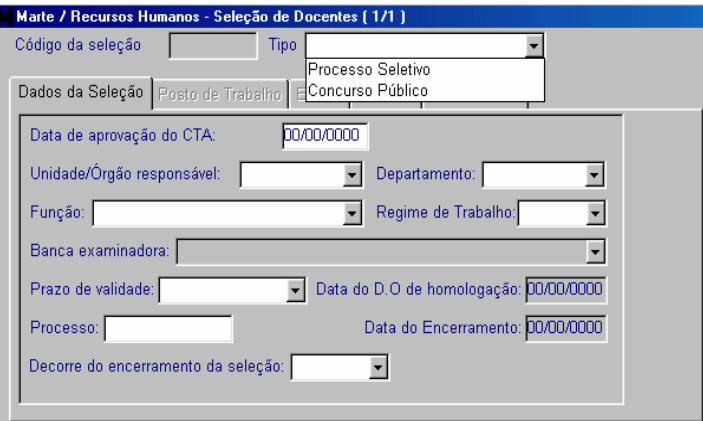

• Atenção:

As orientações a seguir são pertinentes aos dois tipos de seleção.

• Preencha obrigatoriamente:

As colunas Data de aprovação do CTA/Congregação, Unidade/Órgão responsável, Departamento, Função, Regime de Trabalho, Prazo de validade e Processo.

A coluna Decorre do encerramento da seleção deverá ser preenchida quando o processo seletivo decorrer de outro edital que tenha sido encerrado sem nenhum candidato classificado ou aprovado e, neste caso, permitirá a utilização do mesmo posto de trabalho.

Clique no botão OK para salvar.

• São preenchidas automaticamente pelo sistema:

As colunas Data do D.O. de homologação e Data do Encerramento com informações provenientes da pasta Editais (Despacho de Homologação e Comunicado de encerramento, respectivamente).

Dicas

Ao salvar os dados da seleção, o sistema gera automaticamente o Código da Seleção, que poderá ser utilizado na consulta de processo seletivo ou concurso público, como também para a impressão do Contrato Docente.

Ao salvar os Dados da Seleção, a pasta Posto de Trabalho será automaticamente habilitada.

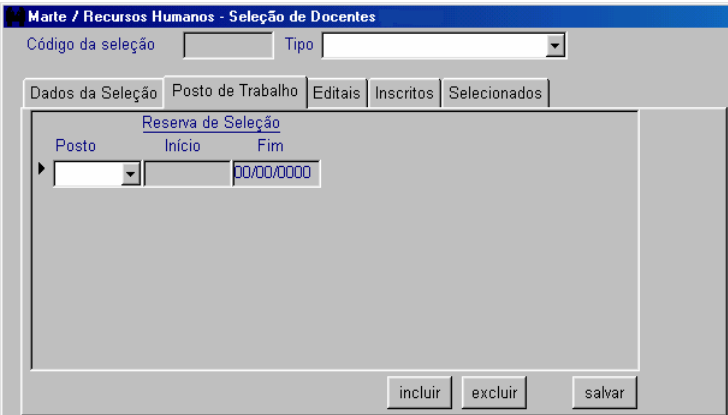

• Preencha obrigatoriamente:

A coluna Posto, que disponibilizará os postos de trabalho liberados pelo subsistema Estrutura, que atendam as informações contidas na pasta Dados da Seleção.

• <sup>É</sup> preenchida automaticamente pelo sistema:

A coluna Início, do grupo Reserva da Seleção, que é preenchida com os dados provenientes das colunas Data de aprovação do CTA ou Congregação, da pasta Dados da Seleção.

• Não permitem acesso / edição:

A coluna Fim, do grupo Reserva da Seleção, que é preenchida pela data do provimento do selecionado.

Clique no botão Salvar.

• Atenção:

Caso a seleção tenha mais de um posto autorizado, clique no botão Incluir e repita os procedimentos descritos anteriormente.

#### Dicas

Se o posto não estiver autorizado, o Processo Seletivo/Concurso Público não poderá ser realizado.

Clique na pasta Editais para acessá-la.

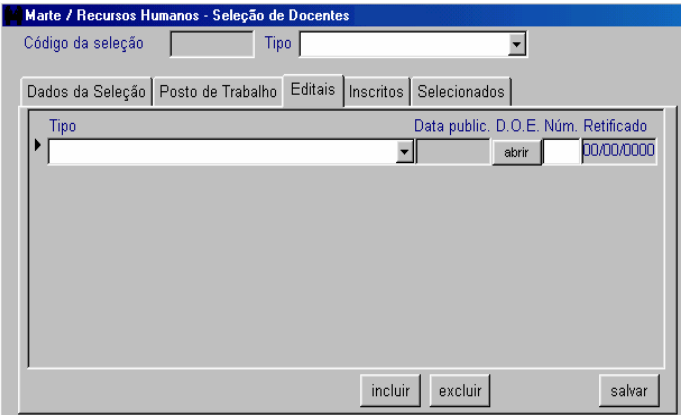

• Preencha obrigatoriamente:

A coluna Tipo, que contém as opções Edital, Despacho, Prorrogação e Comunicado, seguindo a ordem de publicação do Processo Seletivo ou Concurso Público ora determinado.

Clique no botão Abrir da coluna D.O.E. e preencha as colunas Processo, Autoridade, Tipo e Data publicação D. O., da caixa de Publicação.

Clique no botão Salvar, e para voltar à pasta Editais, clique no botão Retornar.

• Atenção:

O preenchimento da coluna Núm. na pasta Editais e Processo na caixa de Publicação é opcional no caso de Despacho, Comunicado e Prorrogação.

Para incluir o Edital de Resultado Final/Classificação/Homologação, os candidatos deverão estar cadastrados e classificados na pasta Inscritos.

Antes de incluir o Edital de Convocação, selecione por ordem de classificação o candidato na pasta Selecionado.

• São preenchidas automaticamente pelo sistema:

As colunas Data public. e Retificado com os dados provenientes de seu preenchimento na caixa de Publicação.

Clique no botão Salvar.

Dica

Para registrar mais de uma retificação em cada documento (edital, comunicado, despacho etc.), utilize a coluna Observação da caixa de Publicação.

Clique na pasta Inscritos para acessá-la.

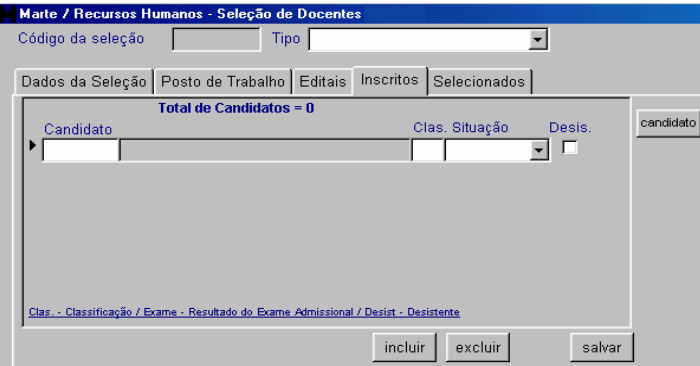

• Preencha obrigatoriamente:

A coluna Candidato:

• Se o código da pessoa for conhecido, preencha-o, tecle TAB e o nome da pessoa será carregado automaticamente, ou se o código não for conhecido, no menu principal acesse Consultar, escolha a opção Quem São, digite o nome completo ou parte dele com %, e clique em Mostrar. Utilize o código apresentado para preencher a coluna Candidato da pasta Inscritos.

Para incluir essa pessoa como candidato, clique no botão Candidato. Serão então liberadas as pastas Dados do Candidato, Formação e Contato. Confira as informações, clique no botão Salvar e depois no botão Retornar para voltar à pasta Inscritos.

• Se o candidato ainda não estiver cadastrado no sistema, inclua-o clicando no botão Candidato. Preencha as pastas Dados do Candidato, Formação e Contato e clique no botão Salvar. O sistema gera então o código da pessoa. Para voltar à pasta Inscritos, clique no botão Retornar.

A coluna Clas., quando houver classificação final.

A coluna Desist., se houver desistência do candidato.

Clique no botão Salvar.

Atenção:

Caso haja mais de um candidato, clique no botão Incluir.

A caixa de listagem Situação será preenchida somente após conclusão do processo seletivo ou concurso público para que seja efetuado o provimento.

Dica

Quando o candidato cadastrado for encaminhado para contratação, a coluna CPF deverá ser preenchida.

Clique na pasta Selecionados para acessá-la.

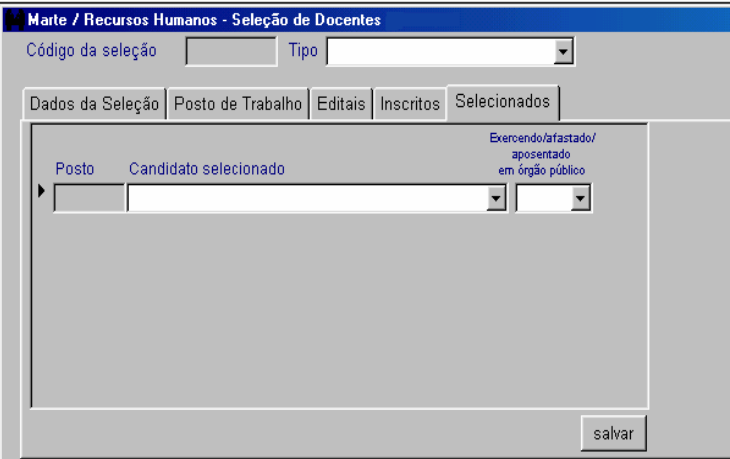

• Preencha obrigatoriamente:

A coluna Candidato selecionado, que disponibilizará os candidatos aprovados na pasta Inscritos e que, na condição de selecionados, estão sendo indicados a se apresentarem para contratação.

A coluna Exercendo/afastado/aposentado em órgão público, que informa a condição do candidato quanto a sua ligação a outro órgão público.

• Não permite acesso/edição:

A coluna Posto, pois é carregada a partir das informações registradas na pasta Posto de Trabalho, que definem a Unidade/Órgão, Departamento, Função e Jornada que o selecionado irá ocupar na Universidade.

• Atenção:

Na coluna Candidato selecionado observe sempre a ordem de classificação que deverá ser respeitada. Se houver apenas um posto, deve ser indicado o 1º classificado; se existirem três postos, os três selecionados devem ser os três primeiros classificados.

Clique no botão Salvar.

# COMO CONSULTAR UMA SELEÇÃO DE DOCENTE

1) Acesse o menu Subsistemas: Recursos Humanos. Depois no menu Objeto acesse Seleção: Seleção de Docentes.

ou

2) Na janela Recursos Humanos, no grupo Obtenção de Mão-de-obra, acesse Seleção Docente.

Preencha a coluna Código da seleção e clique em Mostrar. Se o código não for conhecido, escolha a seleção na coluna Tipo e clique em Mostrar, e utilize as setas de navegação da barra de ferramentas para visualizar os dados da seleção docente.

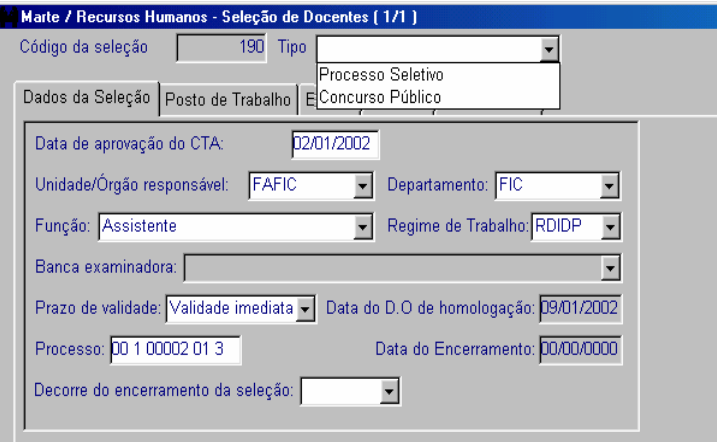

Dica

Além do acesso pelo botão Mostrar, utilize a tecla F5.

# COMO INCLUIR UMA SELEÇÃO DE FUNCIONÁRIO

Siga as orientações descritas em "Como acessar os objetos do subsistema Recursos Humanos".

De posse do processo com a autorização da vaga, acesse o objeto Seleção de Funcionário.

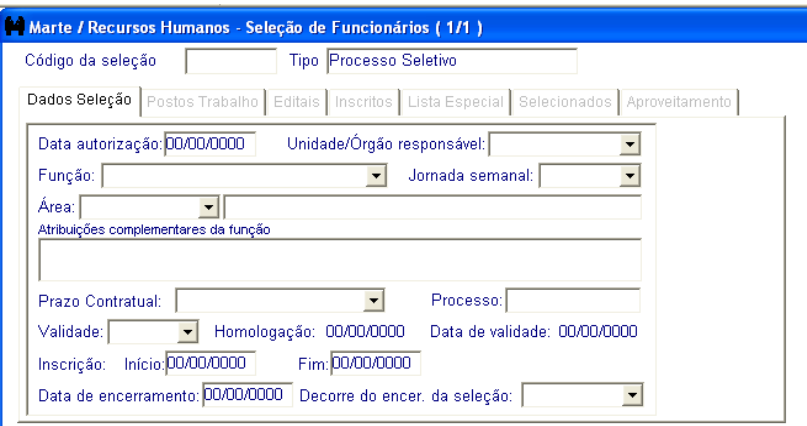

As colunas Data autorização, Unidade/Órgão responsável, Função, Jornada semanal, Prazo Contratual, Número do processo e Prazo de validade.

A coluna Decorre do encer. da seleção deverá ser preenchida quando o processo seletivo decorrer de outro edital que tenha sido encerrado sem nenhum classificado ou aprovado.

Clique no botão OK para salvar.

• Atenção:

O preenchimento da coluna Área será obrigatório somente nos casos de funções específicas constantes no Manual de Normas e Diretrizes.

• São preenchidas automaticamente pelo sistema:

As colunas Data da homologação com a data do Despacho de homologação quando essa for incluída na pasta Editais.

A coluna Data de validade com base na informação da coluna Prazo de validade, quando for informada a data do Despacho de Homologação na pasta Editais.

A coluna Data de encerramento com a data de encerramento do processo seletivo preenchida na pasta Editais, se houver, ou quando vencer a data de validade da seleção.

As colunas Inscrição – Início e Fim serão preenchidas pelo sistema após a inclusão do Edital de Abertura e Inscrição e preenchimento do grupo Período de Inscrição na pasta Editais.

#### Dica

Ao salvar os dados da seleção o sistema gera automaticamente o Código da Seleção, que poderá ser utilizado na consulta de Seleção Funcionário e também na impressão do Kit Contrato.

Ao salvar a pasta Dados da Seleção, a pasta Posto de Trabalho será automaticamente liberada.

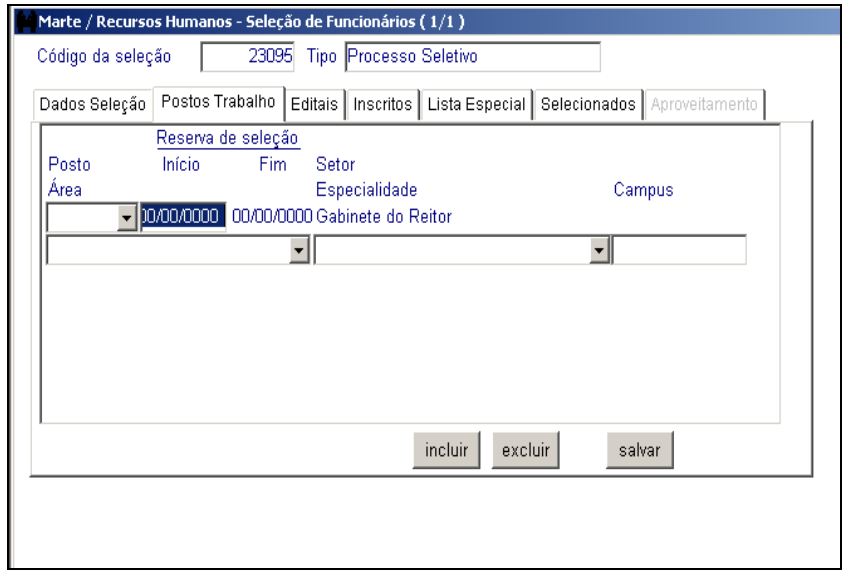

A coluna Posto, que contém os postos de trabalho liberados pelo subsistema Estrutura, que atendam às informações contidas na pasta Dados da Seleção.

• **<sup>É</sup> preenchida automaticamente pelo sistema**:

A coluna Início, com os dados provenientes da coluna Data autorização da pasta Dados da Seleção.

• **Não permitem acesso / edição**:

As colunas Fim e Setor do grupo Reserva da Seleção, pois são preenchidas respectivamente com os dados provenientes da data da desistência ou do provimento do candidato, e do setor onde será lotado.

Clique no botão Salvar.

• **Atenção**:

Caso a seleção tenha mais de um posto autorizado, clique no botão Incluir.

Quando a função exigir o preenchimento da coluna "Área" na pasta Dados Seleção, as colunas Área, Especialidade e Campus da pasta Postos Trabalho serão visualizadas exigindo seu preenchimento.

#### DICA:

A coluna Campus permitirá realizar uma seleção de um posto cuja Unidade de lotação seja diferente do local de contratação. Se o posto não estiver autorizado, a inclusão da Seleção de Funcionário não poderá ser realizada.

Clique na pasta Editais para acessá-la.

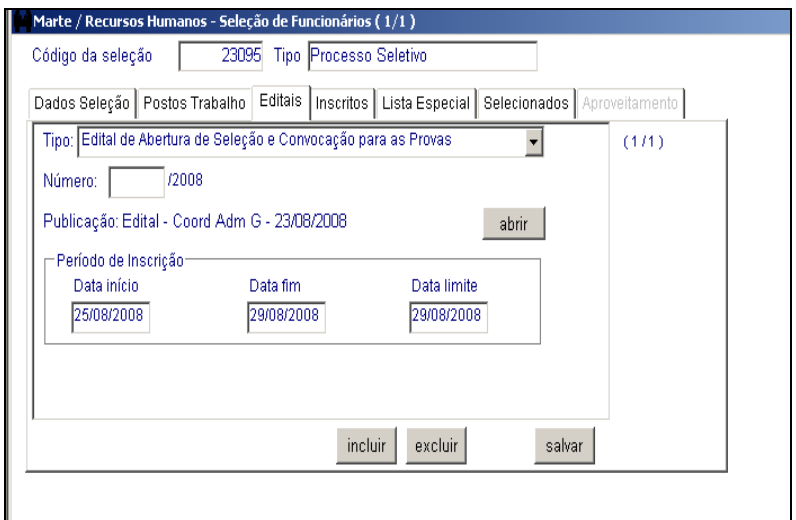

A coluna Tipo, que contém as opções Edital, Despacho, Prorrogação e Comunicado, seguindo a ordem de publicação da Seleção de Funcionário ora determinada.

Clique no botão Abrir da coluna Publicação e preencha as colunas Processo, Autoridade, Tipo e Data publicação D. O., da caixa de Publicação.

No grupo Período de Inscrição forneça a Data início e a Data fim, acione a tecla TAB, a coluna Data limite será preenchida automaticamente pelo sistema considerando a Data fim informada. Clique no botão Salvar.

• Atenção:

O preenchimento da coluna Número na pasta Editais e Processo na caixa de Publicação é opcional no caso de Despacho, Comunicado e Prorrogação.

Para incluir o Edital de Resultado Final/Classificação e Despacho de Homologação, os candidatos deverão estar cadastrados e classificados na pasta Inscritos.

Antes de incluir o Edital de Convocação, selecione, por ordem de classificação, o candidato na pasta Selecionado.

O processo seletivo na WEB ficará disponível para inscrições durante as datas informadas no grupo Período de Inscrição. Havendo necessidade de prorrogação das inscrições, cadastre o edital Prorrogação de Inscrição e informe o período da prorrogação.

• <sup>É</sup> preenchida automaticamente pelo sistema:

A coluna Publicação com os dados provenientes de seu preenchimento na caixa de Publicação.

### Dica

Para registrar mais de uma retificação em cada documento (Edital, Comunicado, Despacho etc.), utilize a coluna Observação da caixa de Publicação.

Clique no botão Salvar.

Clique na pasta Inscritos para acessá-la.

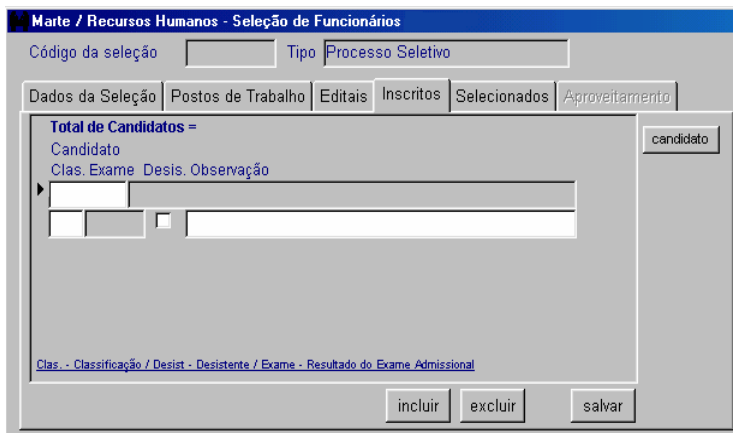

• Preencha obrigatoriamente:

A coluna Candidato:

• Se o código da pessoa for conhecido, preencha-o, tecle TAB e o nome da pessoa será carregado automaticamente; ou se o código não for conhecido, no menu principal acesse Consultar, escolha a opção Quem São, digite o nome completo ou parte dele com %, e clique em Mostrar. Utilize o código apresentado para preencher a coluna Candidato da pasta Inscritos.

Para incluir essa pessoa como candidato, clique no botão Candidato. Serão então liberadas as pastas Dados do Candidato, Formação e Contato. Confira as informações, clique no botão Salvar e depois no botão Retornar para voltar à pasta Inscritos.

• Se o candidato ainda não estiver cadastrado no sistema, inclua-o clicando no botão Candidato. Preencha as pastas Dados do Candidato, Formação e Contato e clique no botão Salvar. O sistema gera então o código da pessoa. Para voltar à pasta Inscritos, clique no botão Retornar.

A coluna Clas., quando houver classificação final.

A coluna Desist., se houver desistência do candidato.

Clique no botão Salvar.

• Atenção:

Caso haja mais de um candidato, clique no botão Incluir.

Dicas

Capítulo IV - Subsis tema R ecursos Humanos Humanos Humanos Humanos Humanos Humanos Humanos Humanos Humanos Hu Se a pessoa que está sendo cadastrada for contratada como funcionário o CPF terá que ser preenchida obrigatoriamente

Clique na pasta Selecionados para acessá-la.

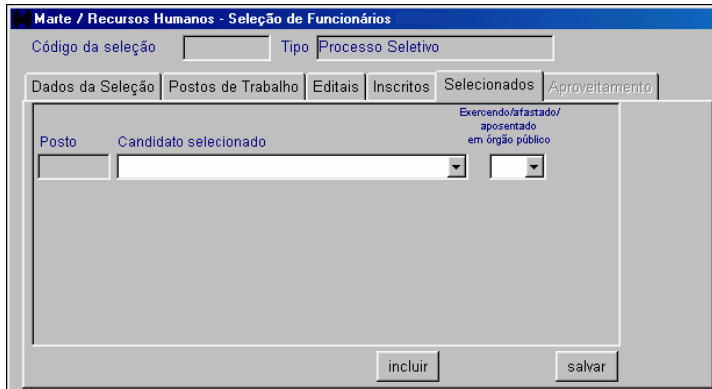

A coluna Candidato selecionado, que disponibilizará os candidatos aprovados na pasta Inscritos e que, na condição de selecionados, estão sendo indicados a se apresentarem para contratação.

A coluna Exercendo/afastado/aposentado em órgão público que informa a condição do candidato quanto à sua ligação a outro órgão público.

• Não permite acesso/edição:

A coluna Posto, pois é carregada a partir das informações registradas na pasta Postos de Trabalho que definem a Unidade/Órgão, Departamento, Função e Jornada que o selecionado irá ocupar na Universidade.

• Atenção:

Na coluna Candidato selecionado observe sempre a ordem de classificação que deverá ser respeitada. Se houver apenas um posto, deve ser indicado o 1º classificado; se existirem três postos, os três selecionados devem ser os três primeiros classificados.

Clique no botão Salvar.

### APROVEITAMENTO DE SELEÇÃO

Para cadastrar o aproveitamento de um candidato, solicitado por outra Unidade / Órgão, clique na pasta Aproveitamento.

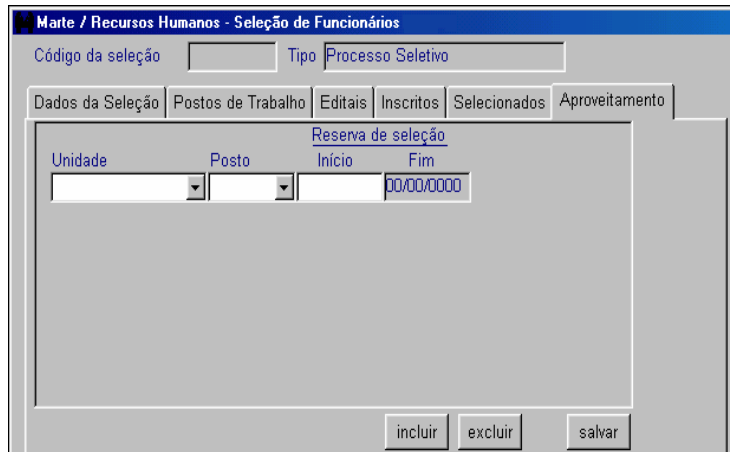

A coluna Unidade com a Unidade que solicita o aproveitamento do próximo candidato selecionado.

A coluna Posto, que deverá ser preenchida com o posto de trabalho liberado e informado pela Unidade solicitante.

Clique no botão Salvar.

• <sup>É</sup> preenchida automaticamente pelo sistema:

A coluna Início com os dados provenientes da coluna Data autorização, registrada na pasta Dados da Seleção.

• Atenção:

Caso haja mais de uma Unidade solicitante, clique no botão Incluir.

Dica

A coluna Início poderá ser alterada e preenchida com a data da solicitação do aproveitamento pela Unidade solicitante.

# COMO CONSULTAR UMA SELEÇÃO DE FUNCIONÁRIO

1) Acesse o menu Subsistemas: Recursos Humanos. Depois, no menu Objeto acesse Seleção: Seleção de Funcionários.

ou

2) Acesse o menu Subsistemas: Recursos Humanos e, no grupo Obtenção de Mãode-Obra, acesse Seleção Funcionário.

Preencha a coluna Código da seleção e clique em Mostrar. Se o código não for conhecido, clique em Mostrar e utilize as setas de navegação da barra de ferramentas para visualizar todos os dados dos processos seletivos de funcionários existentes.

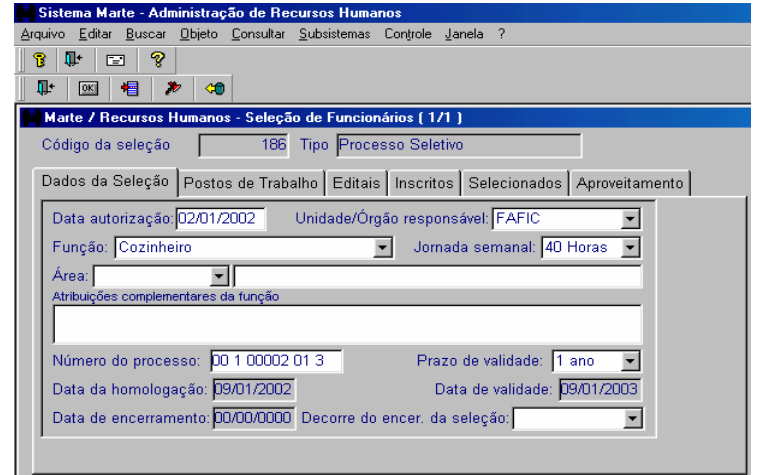

Dica

Além do acesso pelo botão Mostrar, utilize a tecla F5.

## COMO IMPRIMIR O KIT CONTRATO CELETISTA OU CONTRATO DOCENTE

Selecione o menu Subsistemas: Recursos Humanos e, em seguida, o menu Consultar: Kit Contrato Celetista ou Contrato Docente.

Digite o Código da Seleção, selecione o Código Pessoa e clique no botão Mostrar.

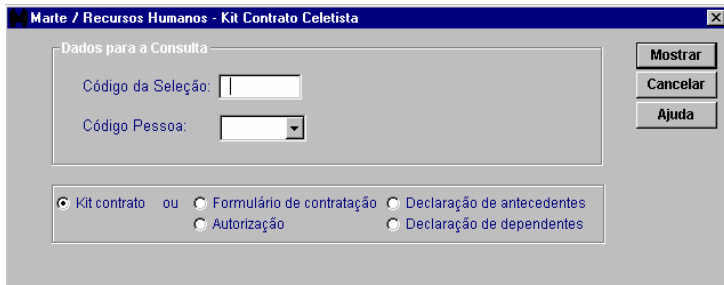

• Atenção:

No caso de contrato docente, o Prazo da Vigência, que tornar-se-á visível somente para esta categoria, deve ser preenchido.

O contrato poderá ser emitido na totalidade ou em partes, bastando selecionar a coluna desejada.

Coluna Kit contrato

Esta opção permite a impressão de todos os formulários a serem assinados pelo contratado.

Coluna Formulário de contratação ou Contrato Docente

Esta opção somente permite a impressão do Contrato de Trabalho.

Coluna Declaração de Antecedentes

Esta opção somente permite a impressão da Declaração de Antecedentes Criminais.

#### Coluna Autorização

Esta opção somente permite a impressão da autorização de circulação pelo campus USP (substitutiva da Carteira de Identificação Funcional).

#### Coluna Declaração de Dependentes

Esta opção somente permite a impressão da Declaração de Dependentes (idêntica àquela utilizada atualmente e disponível em papelaria).

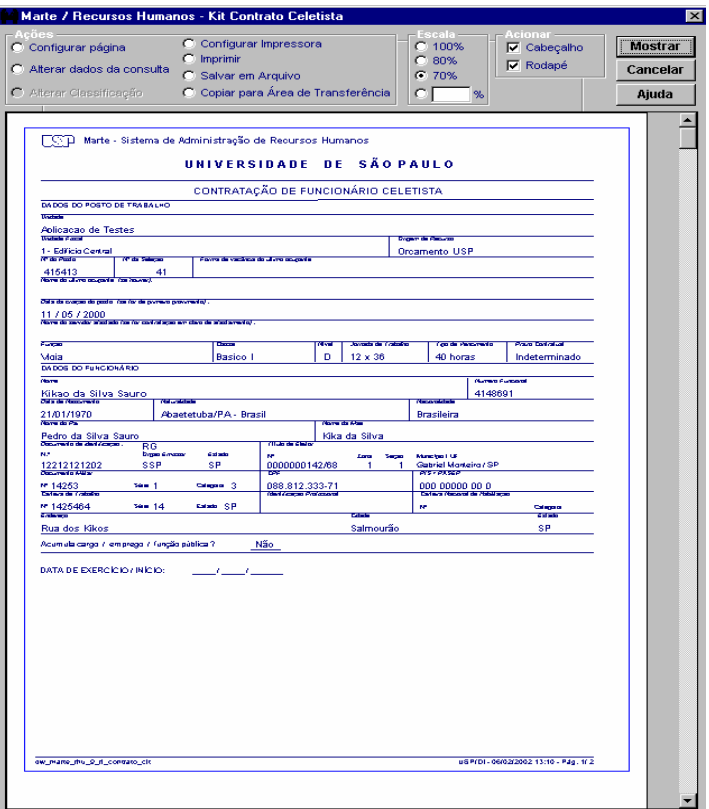

• Atenção:

A visualização do documento é orientada pelos grupos na parte superior da tela.

No grupo Ações é permitido ao usuário configurar a página do documento, alterar os dados da consulta (retorna à pasta anterior), configurar a impressora, imprimir, salvar em arquivo (documento tipo "texto") e copiar para área de transferência (para colagem em Word, por exemplo).

No grupo Escala é permitido ao usuário definir a escala de visualização do documento na tela (similar ao zoom de alguns softwares).

No grupo Acionar é permitido ao usuário tornar visível ou não (tanto na tela como na impressão) o cabeçalho e o rodapé do documento.

Dica

O Kit Contrato Celetista ou Contrato Docente somente poderá ser providenciado após a inclusão dos dados do candidato no Subsistema Pessoa (pastas Complemento, Documentos etc.) e o mesmo estar apto em exame médico admissional.

Após a visualização ou impressão, o sistema retorna ao objeto anteriormente visualizado, dentro do Subsistema Recursos Humanos.

Para acessar novamente o Kit Contrato Celetista ou o Contrato Docente, o usuário deverá repetir todo o procedimento.

# COMO INCLUIR UMA SELEÇÃO DE ESTAGIÁRIOS

Siga as orientações descritas em "Como acessar os objetos do subsistema Recursos Humanos".

De posse do processo com a autorização da CODAGE/DRH, acesse o objeto Seleção de Estagiários.

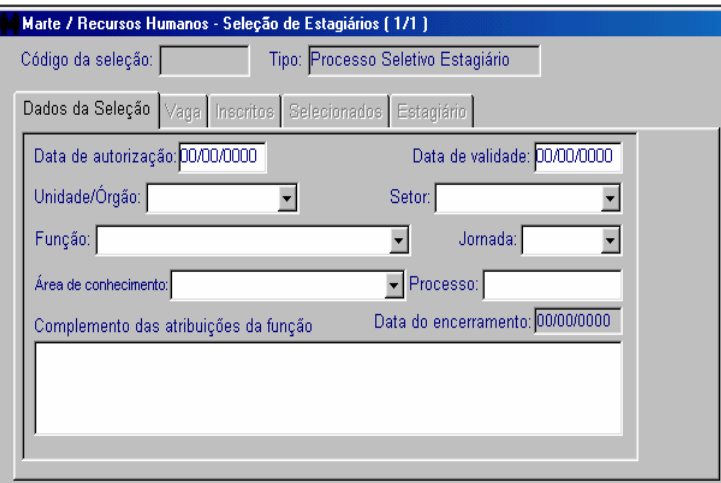

• Preencha obrigatoriamente:

As colunas Data de autorização, Unidade/Órgão, Setor, Função, Jornada, Área de conhecimento e Processo.

Clique no botão OK para salvar.

• Atenção:

As colunas Data de autorização e Data de validade deverão ser preenchidas com datas posteriores ao dia de cadastro e autorização, respectivamente.

• <sup>É</sup> preenchida automaticamente pelo sistema:

A coluna Data do encerramento com dados provenientes do objeto Estágio do subsistema Servidor/Contrato.

• Não permite acesso/edição:

A coluna Tipo, pois o único tipo permitido é Processo Seletivo Estagiário.

Dicas

Na caixa de texto da coluna Complemento das atribuições da função, poderão ser complementadas informações a respeito dos requisitos necessários para desempenho do estágio.

Ao salvar os dados da seleção, o sistema gera automaticamente o Código da Seleção que poderá ser utilizado na consulta da Seleção de Estagiário.

Ao salvar a pasta Dados da Seleção, a pasta Vaga será automaticamente habilitada.

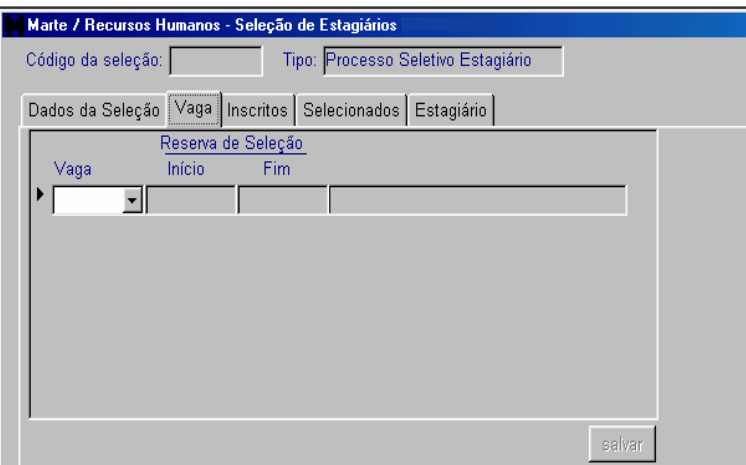

• Preencha obrigatoriamente:

A coluna Vaga, que tornará disponíveis as vagas liberadas pelo subsistema Estrutura, que atendam às informações contidas em Dados da seleção.

Clique no botão Salvar.

Atenção:

Caso a seleção tenha mais de uma vaga autorizada, clique no botão Incluir.

• Não permitem acesso/edição:

No grupo Reserva de Seleção a coluna Início, com os dados provenientes da Data de autorização e a coluna Fim, com a data início do termo de compromisso de estágio ou data de desistência do último candidato.

Dicas

Se a vaga não estiver autorizada, a Seleção de Estagiário não poderá ser realizada.

A pasta Inscritos só ficará acessível se a pasta Vaga for preenchida.

Clique na pasta Inscritos para acessá-la.

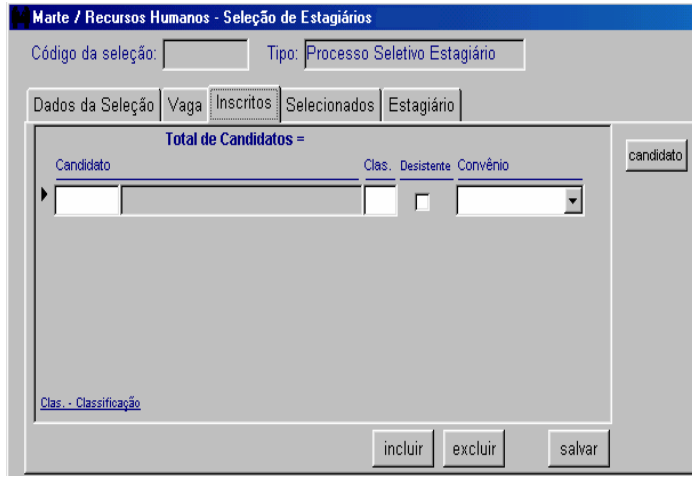

• Preencha obrigatoriamente:

A coluna Candidato:

• Se o código da pessoa for conhecido, preencha-o, tecle TAB e o nome da pessoa será carregado automaticamente; ou se o código não for conhecido, no menu principal acesse Consultar, escolha a opção Quem São, digite o nome completo ou parte dele com %, e clique em Mostrar. Utilize o código apresentado para preencher a coluna Candidato da pasta Inscritos.

Para incluir essa pessoa como candidato, clique no botão Candidato. Serão então liberadas as pastas Dados do Candidato, Formação e Contato. Confira as informações, clique no botão Salvar e depois no botão Retornar para voltar à pasta Inscritos.

• Se o candidato ainda não estiver cadastrado no sistema, inclua-o clicando no botão Candidato. Preencha as pastas Dados do Candidato, Formação e Contato e clique no botão Salvar. O sistema gera então o código da pessoa. Para voltar à pasta Inscritos, clique no botão Retornar.

A coluna Clas., quando houver classificação final.

A coluna Desistente deverá ser registrada quando se tratar da desistência de um candidato.

A coluna Convênio, se o aluno não for da USP.

Clique no botão Salvar.

• Atenção:

Caso haja mais de um candidato, clique no botão Incluir.

Dica

Se a pessoa que está sendo cadastrada tornar-se estagiário, o CPF deve ser preenchido.

Clique na pasta Selecionados para acessá-la.

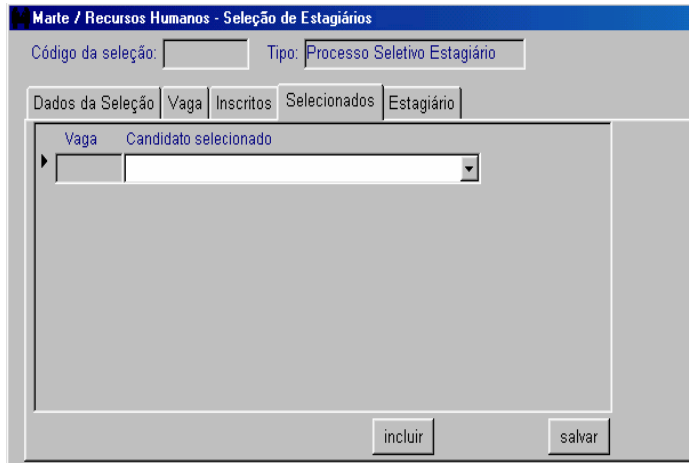

• Preencha obrigatoriamente:

A coluna Candidato selecionado, que disponibilizará os candidatos aprovados na pasta Inscritos.

Clique no botão Salvar.

• Atenção:

Caso haja mais de um candidato selecionado, clique no botão Incluir.

• Não permite acesso/edição:

A coluna Vaga, porque é carregada a partir das informações registradas na pasta Vaga.

Clique na pasta Estagiário para acessá-la.

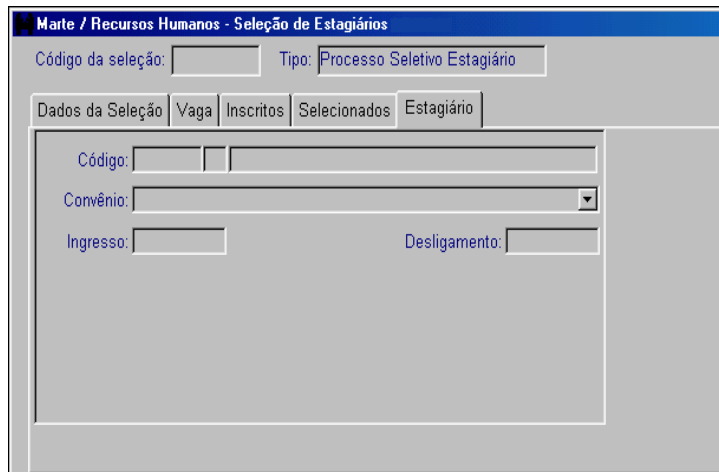

• Não permitem acesso/edição:

As colunas Código, Convênio, Ingresso e Desligamento, porque são demonstrativos dos dados gerais do estagiário selecionado.

• Atenção:

A pasta Estagiário só será liberada se houver candidato cadastrado na pasta Selecionado.

# **COMO CADASTRAR UMA SELEÇÃO DO PROGRAMA DE APERFEIÇOAMENTO DE ENSINO – PAE**

No subsistema Recursos Humanos clique no objeto Seleção Estagiário, em seguida clique na coluna 'Tipo' e selecione a opção Processo Seletivo PAE. O sistema habilitará a coluna 'Semestre', selecione o semestre em curso e clique em 'Mostrar' ou F5.

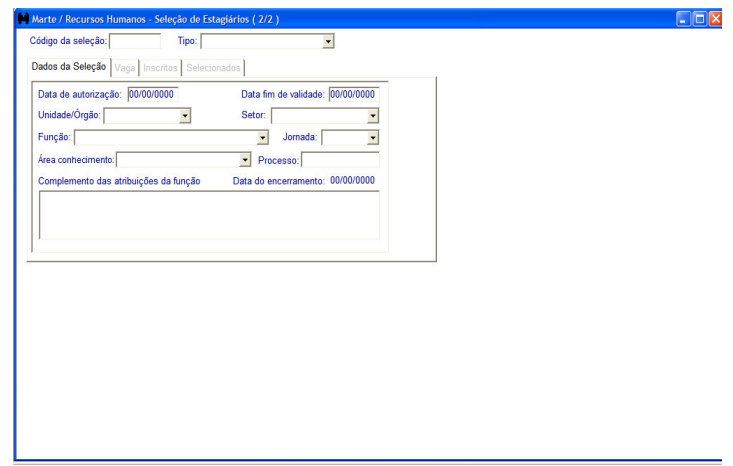

Será visualizada a seleção gerada pelo DRH. A pasta Dados da Seleção será carregada com todos os dados necessários para a seleção.

### Capítulo IV - Subsistema Recursos Humanos

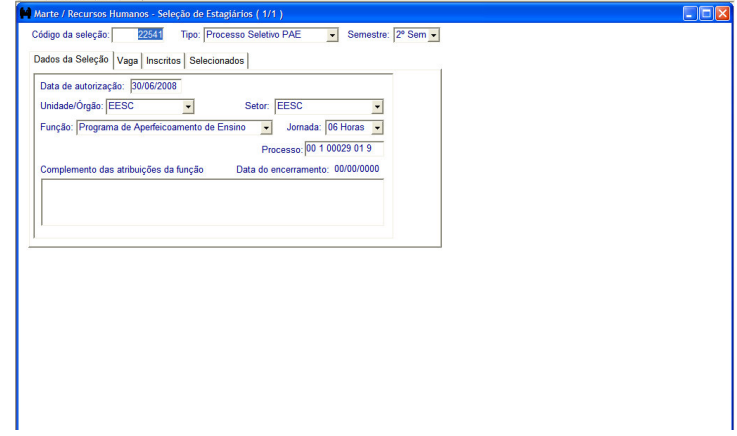

Na pasta Vaga estarão todas as vagas concedidas pela Pró-Reitoria de Pós-Graduação.

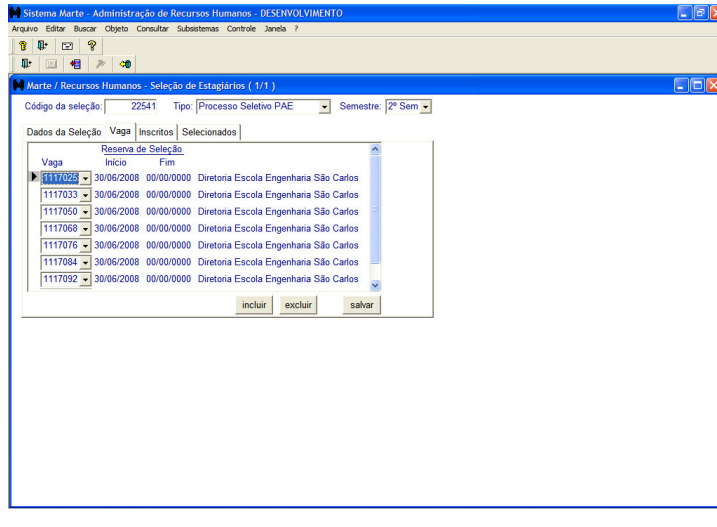

• **Atenção**:

Caso a Unidade/Órgão exclua alguma vaga, esta será automaticamente recolhida à Reserva de Postos PAE mantida na Reitoria.

Na pasta Inscritos deverão ser cadastrados todos os alunos de pós-graduação que participarão do PAE naquele semestre.

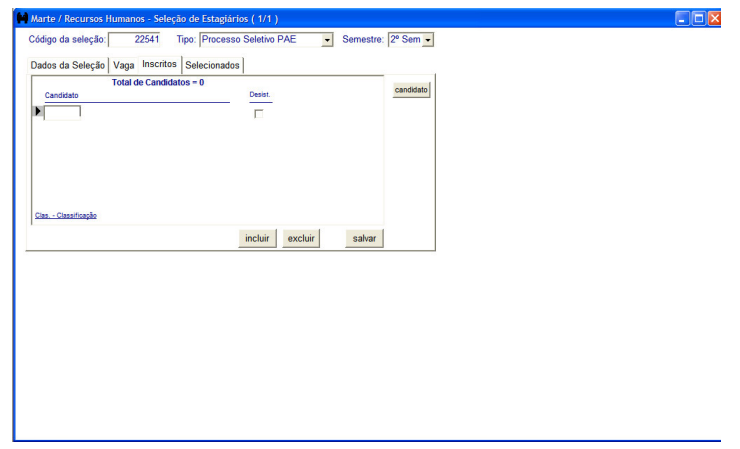

Clique no botão Candidato, para inclusão de cada aluno selecionado. Após a apresentação dos dados do aluno, retorne à pasta Inscritos e clique no botão Salvar.

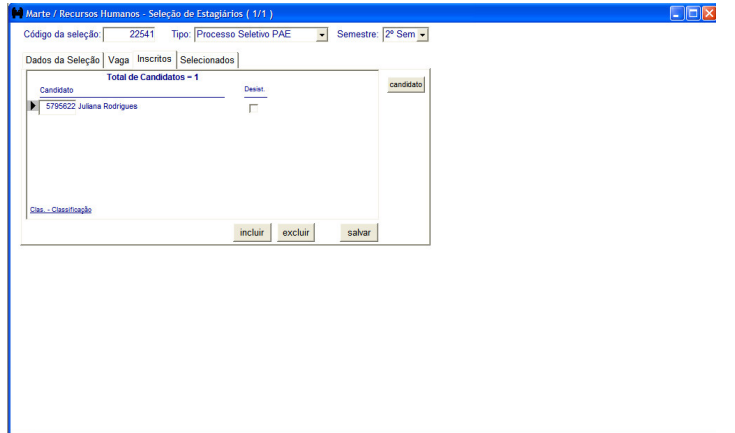

• **Atenção** 

Este procedimento deverá ser repetido até a inclusão de todos os alunos na mesma seleção.

Acesse a pasta Selecionados e selecione cada aluno em sua respectiva vaga.

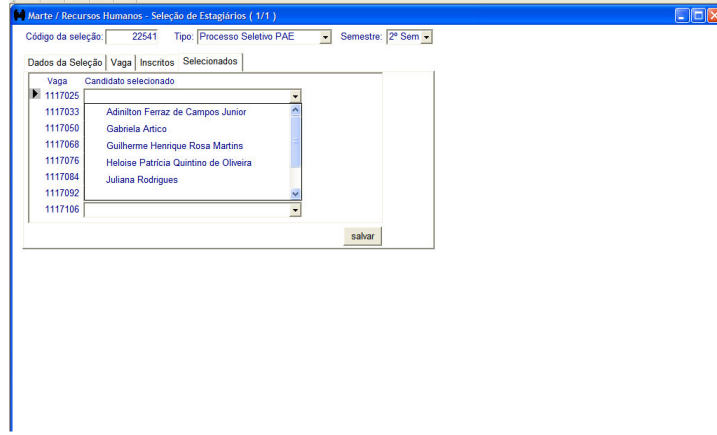

• **Atenção** 

Caso o aluno selecionado não possua todos os dados pessoais cadastrados, necessários para o provimento, o sistema emitirá aviso. Corrija o que for necessário e selecione o aluno novamente.

O sistema fará um check-list de todos os dados antes de permitir a seleção do aluno.

### **Dica**

No caso de desistência de aluno já selecionado, mas ainda não provido, acesse a pasta Inscritos, clique na caixa de seleção da coluna "Desist" ao lado do nome do aluno que desistiu do PAE, em seguida no botão Salvar.

# COMO CONSULTAR UMA SELEÇÃO DE ESTÁGIARIOS

1) Acesse o menu Subsistemas: Recursos Humanos. Depois, no menu Objeto, acesse Seleção: Seleção de Estagiário.

ou

2) Acesse o menu Subsistemas: Recursos Humanos e, no grupo Obtenção de Mãode-Obra, acesse Seleção de Estagiário.

Preencha a coluna Código da seleção e clique em Mostrar ou, se o código não for conhecido, clique diretamente em Mostrar e utilize as setas de navegação da barra de ferramentas para visualizar as seleções de estagiários existentes.

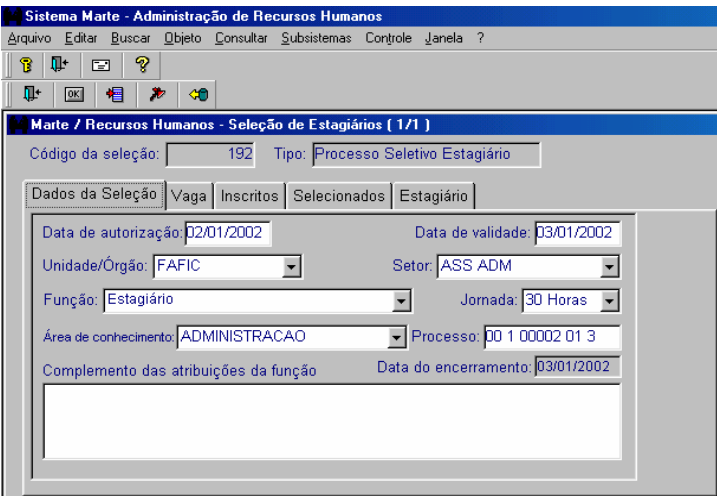

Dica

Além do botão Mostrar, utilize a tecla F5.

## COMO INCLUIR UM INGRESSO ESPECIAL

Siga as orientações descritas em "Como acessar os objetos do subsistema Recursos Humanos".

Após acessar o objeto Ingresso Especial, escolha um dos tipos: Comissionado, Livre provimento, Professor visitante, Conveniado e Externo, conforme demonstrado na tela a seguir:

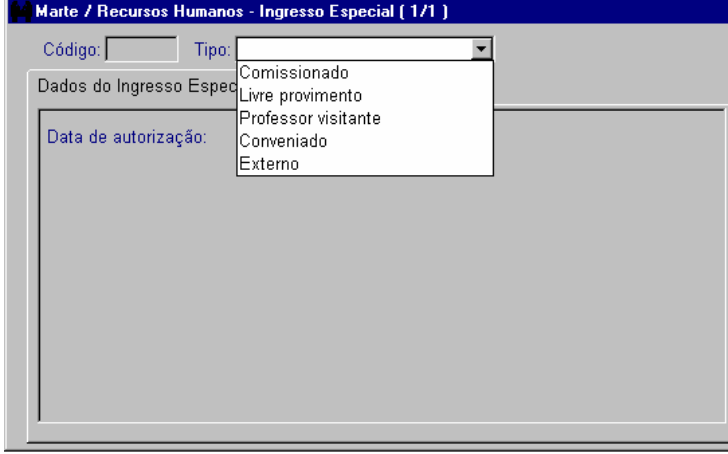

### COMISSIONADO

De posse do processo com a autorização do M. Reitor, selecione o tipo Comissionado.

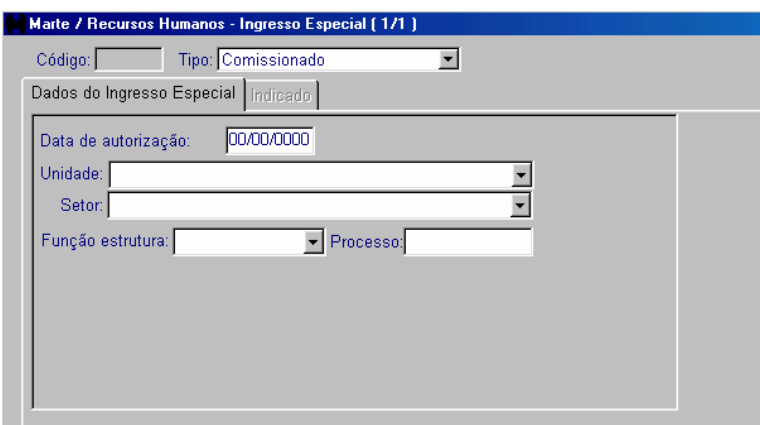

• Preencha obrigatoriamente:

As colunas Data de autorização, Unidade, Setor e Processo.

Clique no botão OK para salvar.

• Atenção:

A coluna Função de Estrutura deverá ser preenchida nos casos de designação.

## Dica

Ao salvar as informações registradas nos dados do Ingresso Especial de cada pasta, o sistema gera automaticamente o Código que poderá ser utilizado na consulta de Ingresso Especial.

Clique na pasta Indicado para acessá-la.

Capítulo IV - Subsistema Recursos Humanos

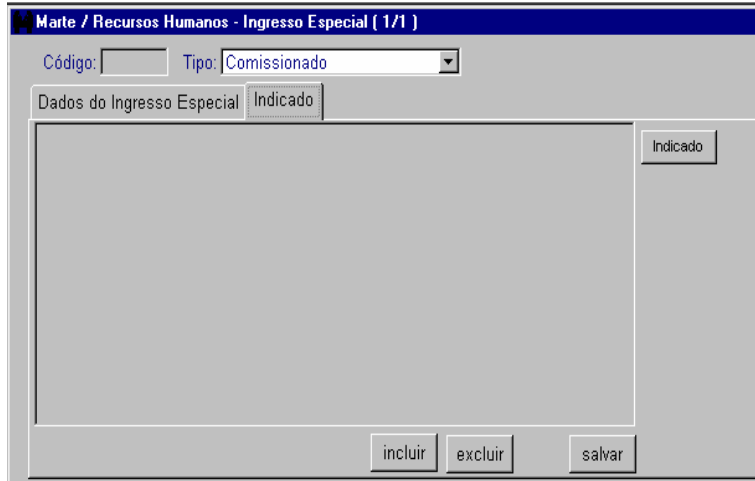

Na pasta Indicado, clique no botão Incluir.

• Preencha obrigatoriamente:

A coluna Indicado:

• Se o código da pessoa for conhecido, preencha-o, tecle TAB e o nome da pessoa será carregado automaticamente; ou se o código não for conhecido, no menu principal acesse Consultar, escolha a opção Quem São, digite o nome completo ou parte dele com %, e clique em Mostrar. Utilize o código apresentado para preencher a coluna Indicado da pasta Indicado.

Para incluir essa pessoa como indicado, clique no botão Indicado. Será então liberada a pasta Dados do Indicado. Confira as informações, clique no botão Salvar e depois no botão Retornar para voltar à pasta Indicado.

• Se o indicado ainda não estiver cadastrado no sistema, inclua-o clicando no botão Indicado. Preencha a pasta Dados do Indicado e clique no botão Salvar. O sistema gera então o código da pessoa. Para voltar à pasta Indicado, clique no botão Retornar.

Clique no botão Salvar.

### LIVRE PROVIMENTO

De posse do processo com a autorização do M. Reitor, selecione o tipo Livre provimento.

#### Capítulo IV - Subsistema Recursos Humanos

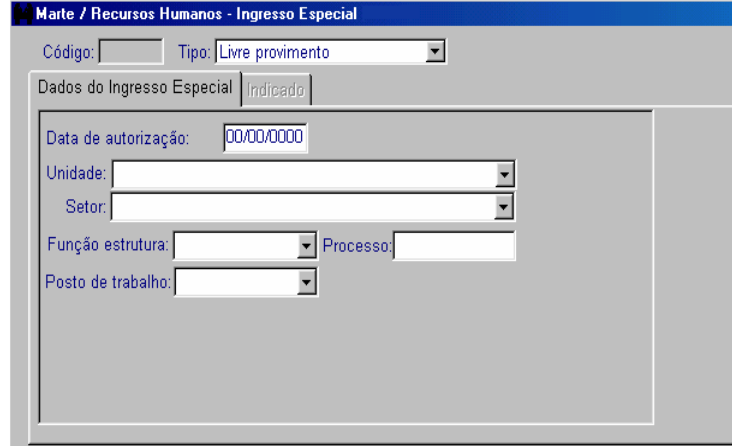

• Preencha obrigatoriamente:

As colunas Data da autorização, Unidade, Setor, Função de Estrutura ou Posto de Trabalho, e Processo.

Clique no botão OK para salvar.

Clique na pasta Indicado para acessá-la.

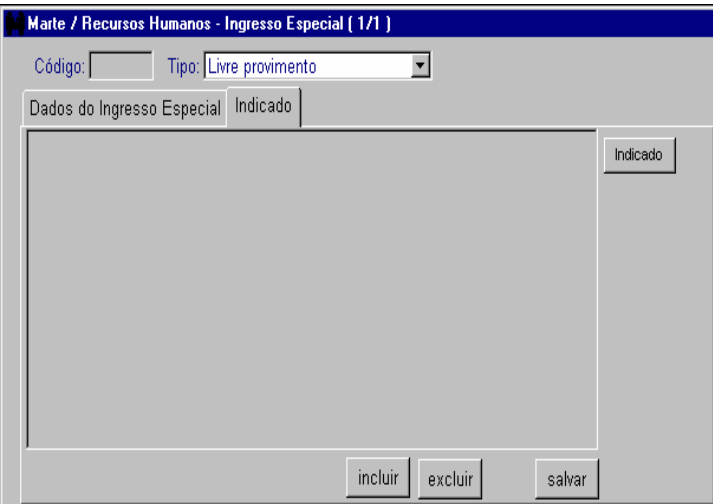

Na pasta Indicado, clique no botão Incluir.

• Preencha obrigatoriamente:

A coluna Indicado:

• Se o código da pessoa for conhecido, preencha-o, tecle TAB e o nome da pessoa será carregado automaticamente; ou se o código não for conhecido, no menu principal acesse Consultar, escolha a opção Quem São, digite o nome completo ou parte dele com %, e clique em Mostrar. Utilize o código apresentado para preencher a coluna Indicado da pasta Indicado.

Para incluir essa pessoa como indicado, clique no botão Indicado. Será então liberada a pasta Dados do Indicado. Confira as informações, clique no botão Salvar e depois no botão Retornar para voltar à pasta Indicado.

• Se o indicado ainda não estiver cadastrado no sistema, inclua-o clicando no botão Indicado. Preencha a pasta Dados do Indicado e clique no botão Salvar. O sistema gera então o código da pessoa. Para voltar à pasta Indicado, clique no botão Retornar.

Clique no botão Salvar.

#### PROFESSOR VISITANTE

De posse do processo com a autorização do M. Reitor, selecione o Tipo Professor Visitante.

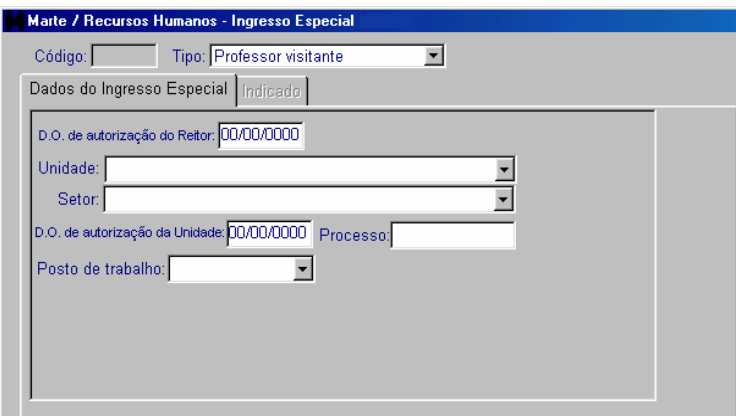

• Preencha obrigatoriamente:

As colunas D.O. de autorização do Reitor, Unidade, Setor, D.O. de autorização da Unidade, Processo e Posto de Trabalho.

Clique no botão OK para salvar.

Clique na pasta Indicado para acessá-la.

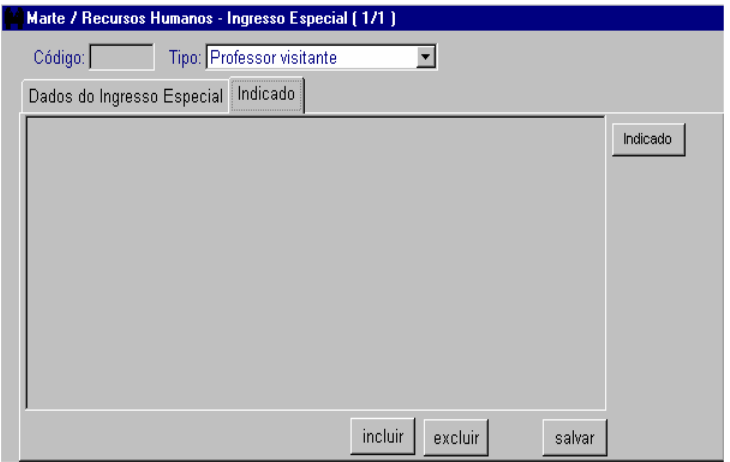

• Preencha obrigatoriamente:

Na pasta Indicado, clique no botão Incluir.

A coluna Indicado:

• Se o código da pessoa for conhecido, preencha-o, tecle TAB e o nome da pessoa será carregado automaticamente; ou se o código não for conhecido, no menu principal acesse Consultar, escolha a opção Quem São, digite o nome completo ou parte dele com %, e clique em Mostrar. Utilize o código apresentado para preencher a coluna Indicado da pasta Indicado.

Para incluir essa pessoa como indicado, clique no botão Indicado. Será então liberada a pasta Dados do Indicado. Confira as informações, clique no botão Salvar e depois no botão Retornar para voltar à pasta Indicado.

• Se o indicado ainda não estiver cadastrado no sistema, inclua-o clicando no botão Indicado. Preencha a pasta Dados do Indicado e clique no botão Salvar. O sistema gera então o código da pessoa. Para voltar à pasta Indicado, clique no botão Retornar.

Clique no botão Salvar.

#### CONVENIADO

De posse do processo com a autorização do M. Reitor, selecione o Tipo Conveniado.

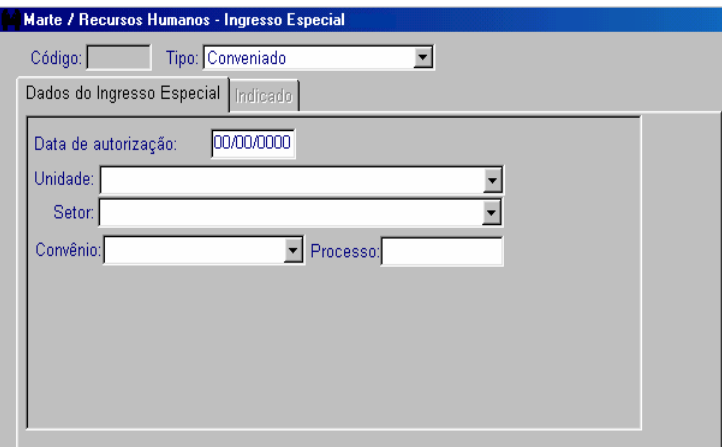

• Preencha obrigatoriamente:

As colunas Data de autorização, Unidade, Setor, Convênio e Processo.

Clique no botão OK para salvar.

Clique na pasta Indicado para acessá-la.

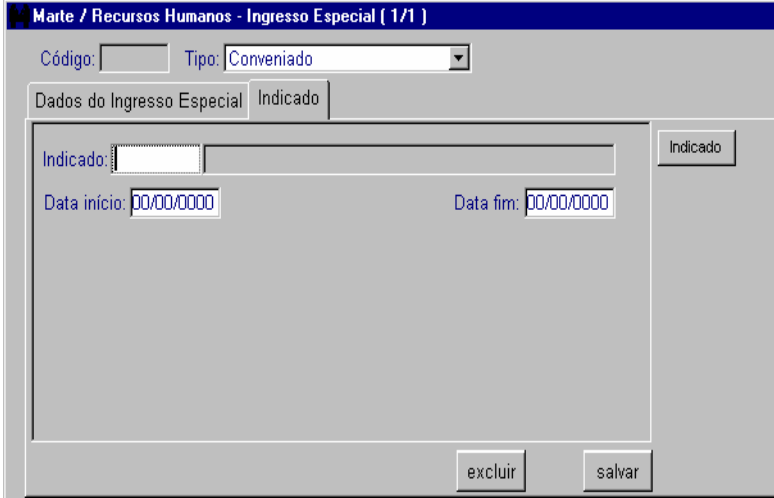

Na pasta Indicado, clique no botão Incluir.

A coluna Indicado:

• Se o código da pessoa for conhecido, preencha-o, tecle TAB e o nome da pessoa será carregado automaticamente; ou se o código não for conhecido, no menu principal acesse Consultar, escolha a opção Quem São, digite o nome completo ou parte dele com %, e clique em Mostrar. Utilize o código apresentado para preencher a coluna Indicado da pasta Indicado.

Para incluir essa pessoa como indicado, clique no botão Indicado. Será então liberada a pasta Dados do Indicado. Confira as informações, clique no botão Salvar e depois no botão Retornar para voltar à pasta Indicado.

• Se o indicado ainda não estiver cadastrado no sistema, inclua-o clicando no botão Indicado. Preencha a pasta Dados do Indicado e clique no botão Salvar. O sistema gera então o código da pessoa. Para voltar à pasta Indicado, clique no botão Retornar.

As colunas Data início e Data fim do convênio.

Clique no botão Salvar.

### EXTERNO

De posse do processo com a autorização do M. Reitor, selecione o Tipo Externo.

#### Capítulo IV - Subsistema Recursos Humanos

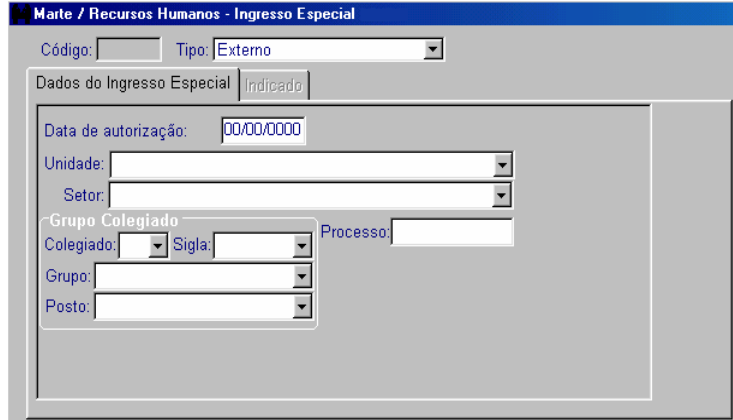

• Preencha obrigatoriamente:

As colunas Data de autorização, Unidade, Setor, e no grupo Colegiado, as colunas Colegiado, Sigla, Grupo, Posto e Processo.

Clique no botão OK para salvar.

Clique na pasta Indicado para acessá-la e clique no botão Incluir.

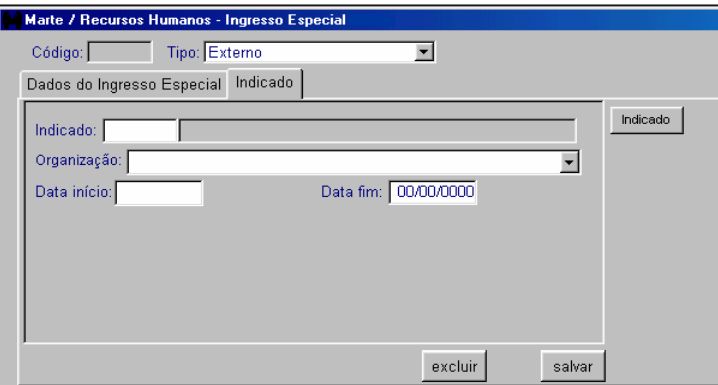

• Preencha obrigatoriamente:

A coluna Indicado:

• Se o código da pessoa for conhecido, preencha-o, tecle TAB e o nome da pessoa será carregado automaticamente; ou se o código não for conhecido, no menu principal acesse Consultar, escolha a opção Quem São, digite o nome completo ou parte dele com %, e clique em Mostrar. Utilize o código apresentado para preencher a coluna Indicado da pasta Indicado.

Para incluir essa pessoa como indicado, clique no botão Indicado. Será então liberada a pasta Dados do Indicado. Confira as informações, clique no botão Salvar e depois no botão Retornar para voltar à pasta Indicado.

• Se o indicado ainda não estiver cadastrado no sistema, inclua-o clicando no botão Indicado. Preencha a pasta Dados do Indicado e clique no botão Salvar. O sistema gera então o código da pessoa. Para voltar à pasta Indicado, clique no botão Retornar.

As colunas Organização, Data Início e Data Fim.

Clique no botão Salvar.

## COMO CONSULTAR UM INGRESSO ESPECIAL

Acesse o menu Objeto: Ingresso Especial ou na janela Recursos Humanos acesse Obtenção de Mão-de-Obra: Ingresso Especial.

Preencha a coluna Código da Seleção e clique em Mostrar ou, se o código não for conhecido, na coluna Tipo, selecione o tipo de ingresso especial a ser consultado (Comissionado, Livre Provimento, Professor Visitante, Conveniado, Externo) e clique em Mostrar. Utilize as setas de navegação da barra de ferramentas para visualizar os ingressos especiais existentes.

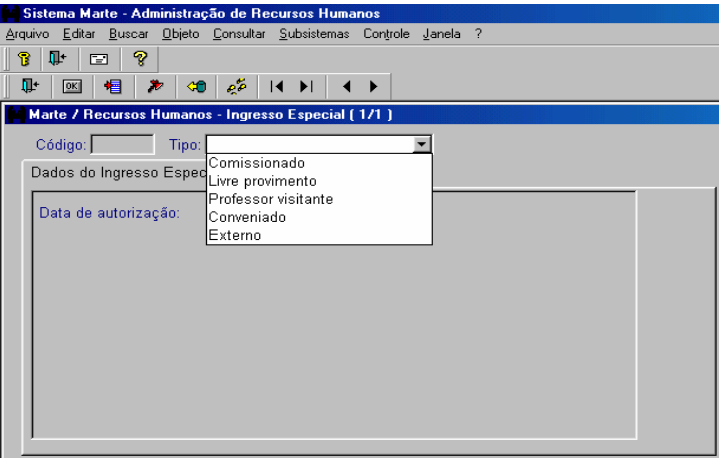

Dica

Além do acesso pelo botão Mostrar, utilize a tecla F5.

# COMO EFETUAR READAPTAÇÃO (CLT/AUT/DOC)

De posse do processo de contrato com a solicitação de readaptação, clique no menu Subsistemas: Recursos Humanos e depois no menu Objeto: Readaptação.

Digite o código do servidor, selecione o número seqüencial e clique no botão Mostrar.

Capítulo IV - Subsistema Recursos Humanos

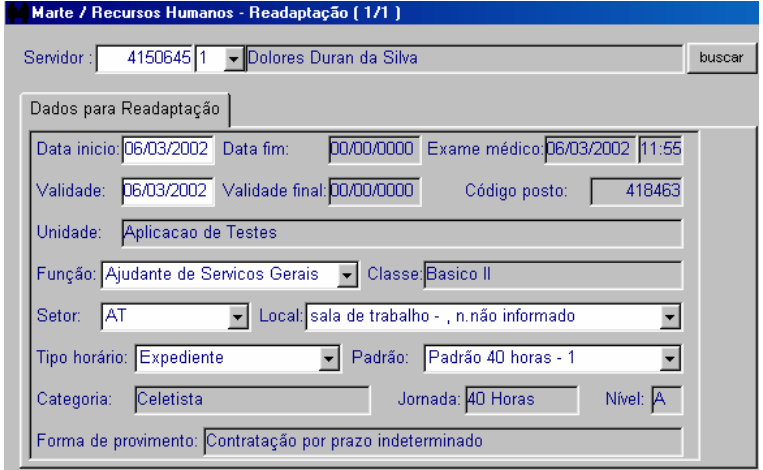

A coluna Data início, Função, Setor, Local, Tipo horário e Padrão. Clique no botão OK para salvar.

• São preenchidas automaticamente pelo sistema:

As colunas Exame médico, Validade, Código posto, Unidade, Classe, Categoria, Jornada, Nível, Forma de provimento.

• Atenção:

As colunas Data fim e Validade final serão preenchidas quando houver novo exame e o servidor for considerado "apto".

### Dica

Caso seja necessária nova readaptação, preencha a coluna Validade com a nova data e as demais colunas como indicado acima. Esse procedimento gerará um histórico, ficando assim preenchida a coluna Validade final com a data final da readaptação atual.

Em seguida, clique no menu Subsistemas: Servidor / Contrato e depois no menu Objeto: Provimento, e proceda à alteração contratual do servidor nos moldes da apostila "Como alterar um contrato de trabalho de servidor celetista", item "Alterando Função". Caso seja necessário alterar o setor, consulte também a apostila "Como efetuar uma transferência interna".

COMO ACESSAR OS OBJETOS DE AVALIAÇÃO DE DESEMPENHO NO SUBSISTEMA RECURSOS HUMANOS

Para acessar os objetos Cotas Validação Consolidação e Avaliação dos Funcionários existem duas opções:

1) Acesse o menu Subsistemas: Recursos Humanos. Depois, no menu Objeto, acesse, em Avaliação de Desempenho, a opção desejada.

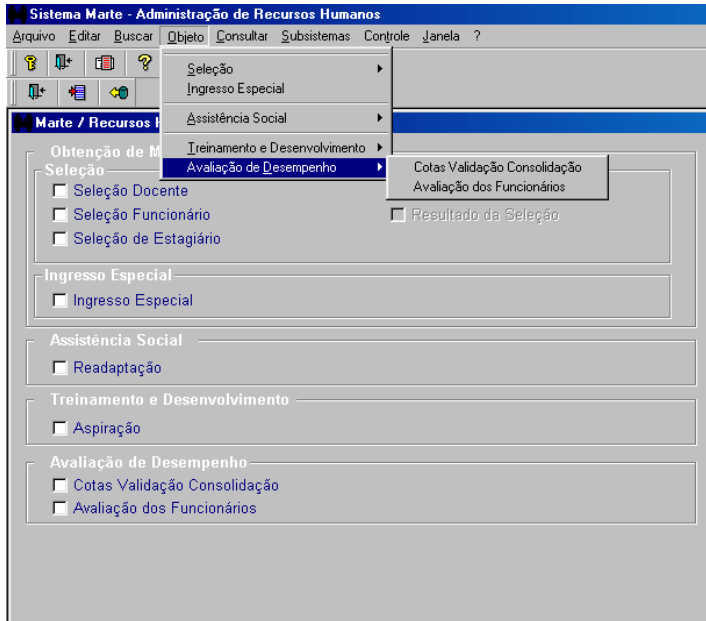

#### ou

2) Acesse o menu Subsistemas: Recursos Humanos e, no grupo Avaliação de Desempenho, escolha a opção desejada na caixa de verificação.

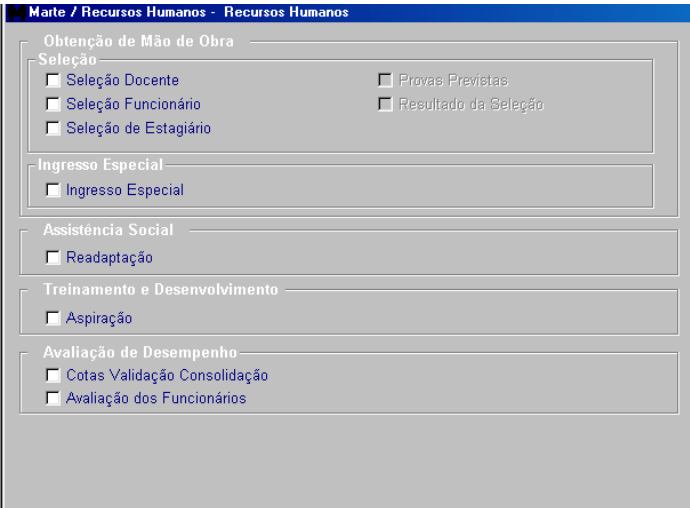

# COMO CONSULTAR AS COTAS DESTINADAS À UNIDADE

Siga as orientações descritas em "Como acessar os objetos de Avaliação de Desempenho no Subsistema Recursos Humanos".

Acesse o objeto Cotas Validação Consolidação. Na caixa de listagem Unidade/Órgão, selecione a Unidade e clique no botão Mostrar.

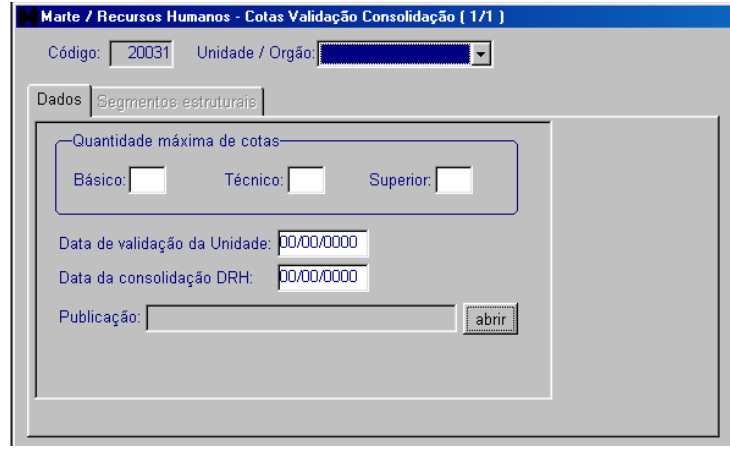

## COMO CRIAR OS SEGMENTOS ESTRUTURAIS DA UNIDADE

Com a documentação referente à avaliação de desempenho, siga as orientações descritas em "Como acessar os objetos de Avaliação de Desempenho no Subsistema Recursos Humanos".

Acesse o objeto Cotas Validação Consolidação. Na caixa de listagem Unidade/Órgão, selecione a Unidade e clique no botão Mostrar.

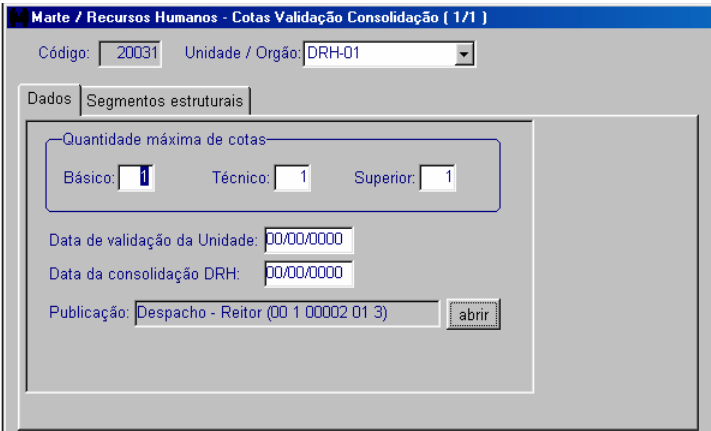

### Dica

A coluna Código é preenchida automaticamente com o código da Avaliação de Desempenho. No exemplo acima, o código refere-se à avaliação de 2003.

Clique na pasta Segmentos estruturais.

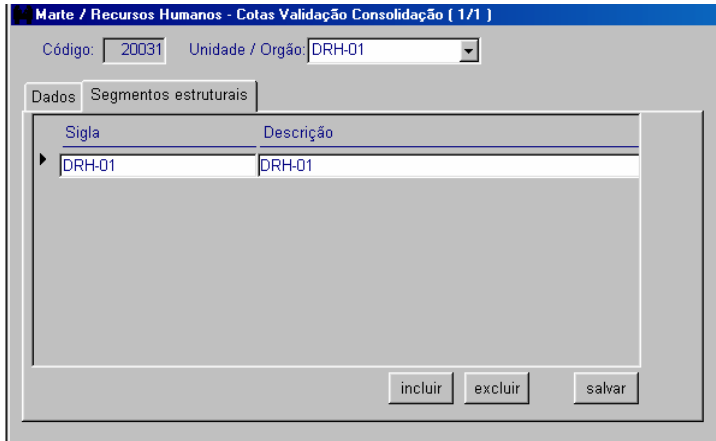

• São preenchidas automaticamente pelo sistema:

As colunas Sigla e Descrição com a sigla e o nome da Unidade/Órgão.

Clique no botão Incluir.

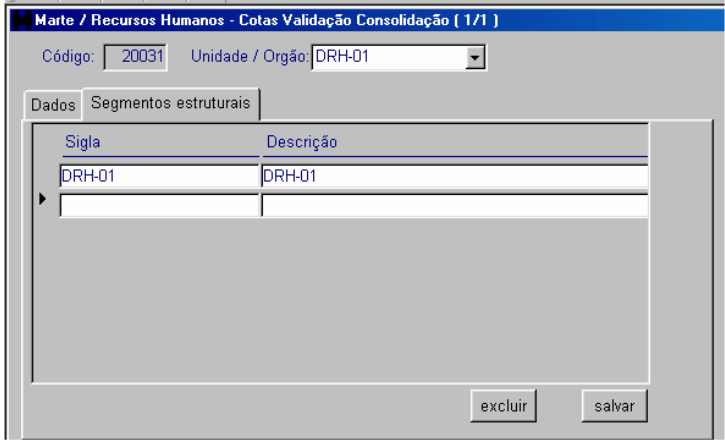

• Preencha:

As colunas Sigla e Descrição com os dados respectivos aos setores onde os funcionários exercem suas atividades e clique no botão Salvar.

# COMO EXCLUIR SEGMENTOS ESTRUTURAIS DA UNIDADE

Acesse, no menu Subsistemas: Recursos Humanos, e depois, no menu Objeto: Cotas Validação Consolidação. Na caixa de listagem Unidade/Órgão, selecione a Unidade e clique no botão Mostrar.

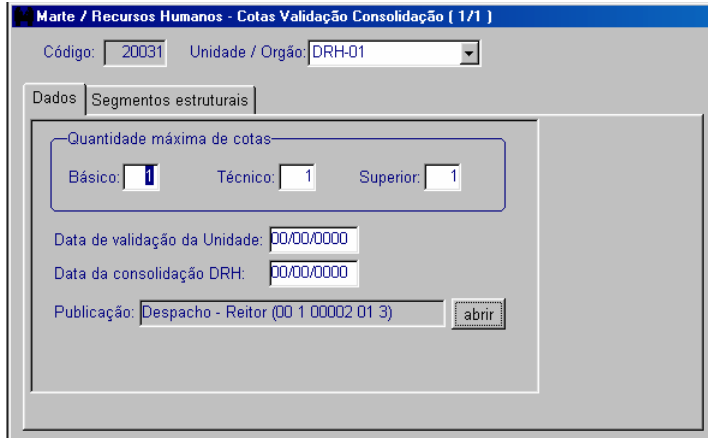

Clique na pasta Segmentos estruturais e depois na linha referente ao segmento a ser excluído.

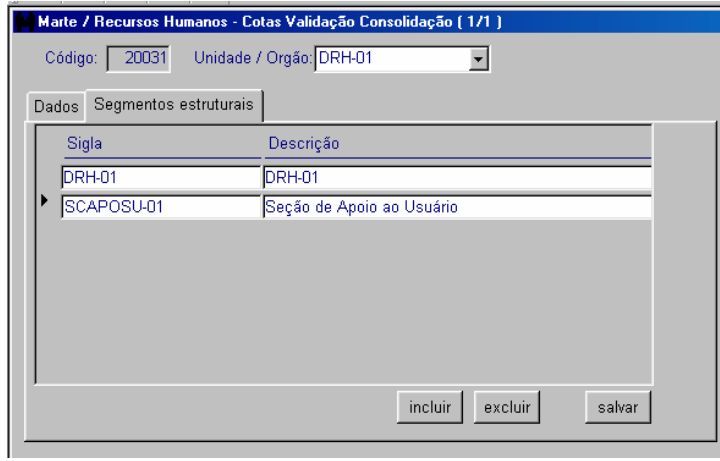

Clique no botão Excluir.

COMO ALOCAR SERVIDORES DA UNIDADE EM SEGMENTOS ESTRUTURAIS ESPECÍFICOS

Siga as orientações descritas em "Como acessar os objetos de Avaliação de Desempenho no Subsistema Recursos Humanos".

Acesse o objeto Avaliação dos Funcionários. Na caixa de listagem Unidade/Órgão, selecione a Unidade e clique no botão Mostrar.

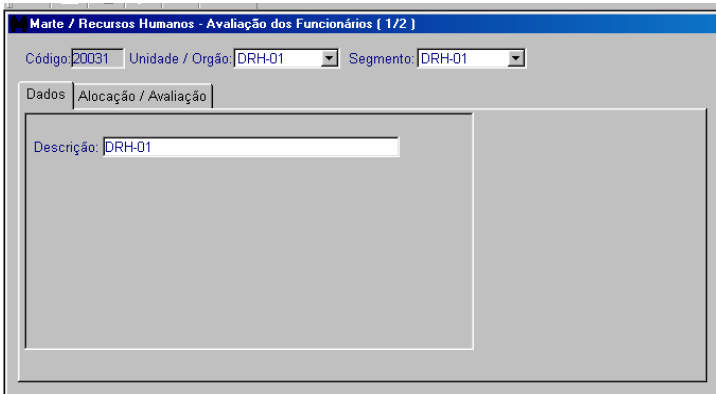

Clique na pasta Alocação / Avaliação.

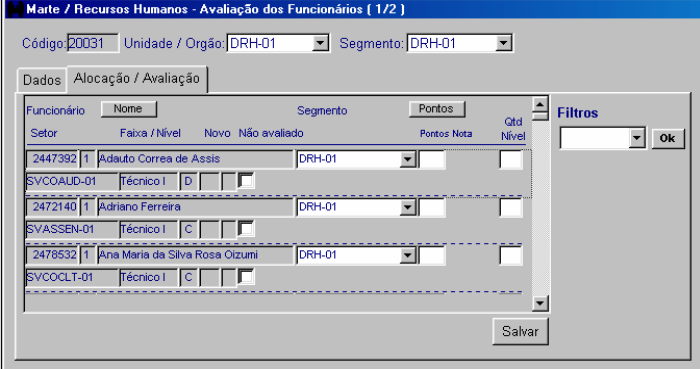

• São preenchidas automaticamente pelo sistema <sup>e</sup> não permitem edição:

As colunas Funcionário, Setor, Faixa/Nível e Segmento. A coluna Segmento vem preenchida com os dados da Unidade/Órgão.

Para alocar servidores em segmentos estruturais distintos, na linha correspondente ao servidor que será realocado, clique na caixa de listagem Segmento e selecione a opção desejada. Clique no botão Salvar. O sistema permite realocar vários servidores, clicando apenas uma vez em Salvar.

• Atenção:

Para alocar servidores por segmentos estruturais, estes devem ter sido previamente criados conforme descrito em "Como criar os segmentos estruturais da Unidade".

Após realocar os servidores, clique no botão Mostrar para que o sistema atualize os dados.

Para consultar os dados dos servidores por segmentos estruturais, clique no botão Inserir Elemento, selecione a Unidade e o Segmento e clique em Mostrar.

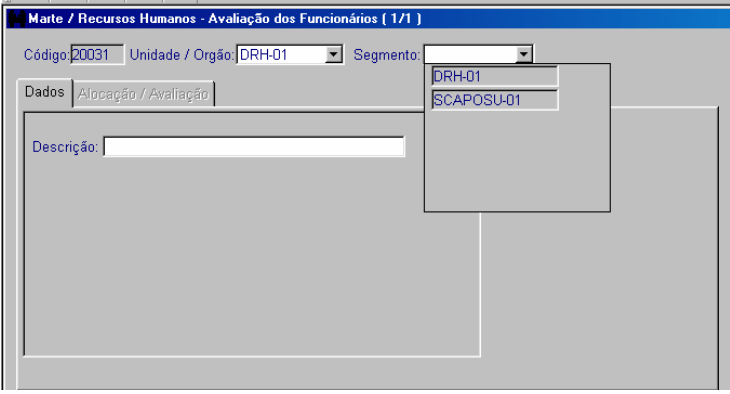

Os dados também podem ser consultados da seguinte forma: após selecionar a Unidade, clique no botão Mostrar e utilize as setas de navegação que ficam disponíveis na barra de ferramentas para acessar o segmento desejado.

# COMO CADASTRAR OS PONTOS DA AVALIAÇÃO DE DESEMPENHO

Siga as orientações descritas em "Como acessar os objetos de Avaliação de Desempenho no Subsistema Recursos Humanos".

Acesse o objeto Avaliação dos Funcionários. Na caixa de listagem Unidade/Órgão, selecione a Unidade e clique no botão Mostrar. Para acessar um segmento estrutural específico, utilize as setas de navegação que ficam disponíveis na barra de ferramentas ou selecione a Unidade e o Segmento e clique em Mostrar.

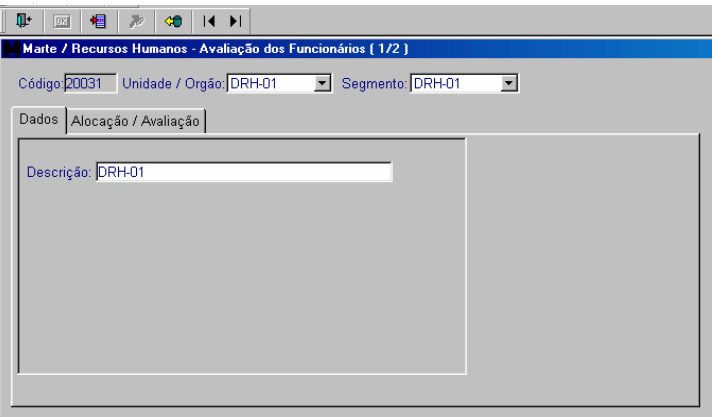

Clique na pasta Alocação / Avaliação.

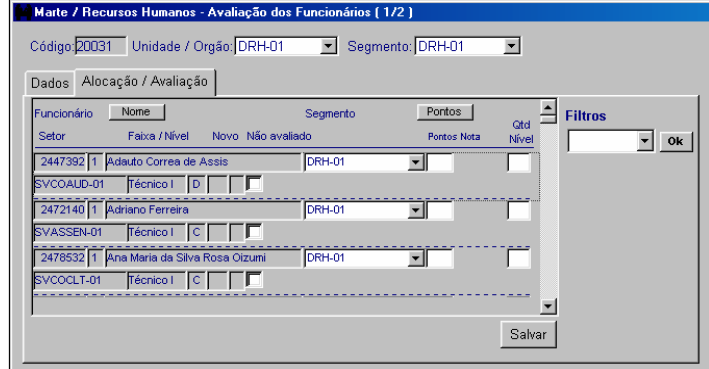

• Preencha:

A coluna Pontos com o resultado da avaliação de cada servidor e clique no botão Salvar. Podem ser incluídos os pontos de todos os servidores do segmento, clicando apenas uma vez em Salvar.

Após salvar os pontos, para que o sistema calcule as notas automaticamente, preenchendo a coluna Nota, clique no botão Mostrar.

Caso haja servidores que não serão avaliados, clique na caixa de opção Não avaliado. O sistema habilita a coluna Observação para que possa ser cadastrado o motivo pelo qual o servidor não está sendo avaliado.

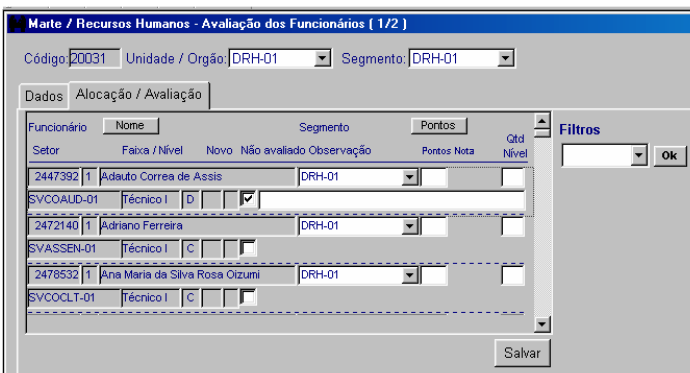

• Atenção:

Para efetuar o cadastro dos pontos, utilize o recurso da coluna Filtros, selecionando o grupo desejado (Básico, Técnico ou Superior) e clicando no botão OK. O sistema restringe a visualização da tela ao grupo selecionado.

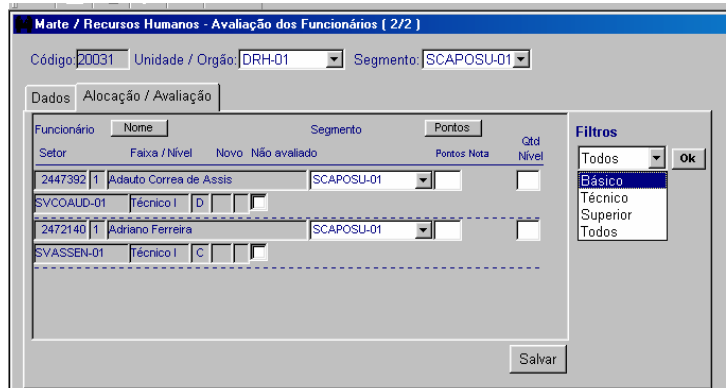

# COMO CADASTRAR OS NÍVEIS ATRIBUÍDOS AOS SERVIDORES NA AVALIAÇÃO DE DESEMPENHO

Siga as orientações descritas em "Como acessar os objetos de Avaliação de Desempenho no Subsistema Recursos Humanos".

Acesse o objeto Avaliação dos Funcionários. Na caixa de listagem Unidade/Órgão, selecione a Unidade e clique no botão Mostrar. Para acessar um segmento estrutural específico, utilize as setas de navegação que ficam disponíveis na barra de ferramentas ou selecione a Unidade e o Segmento e clique em Mostrar.

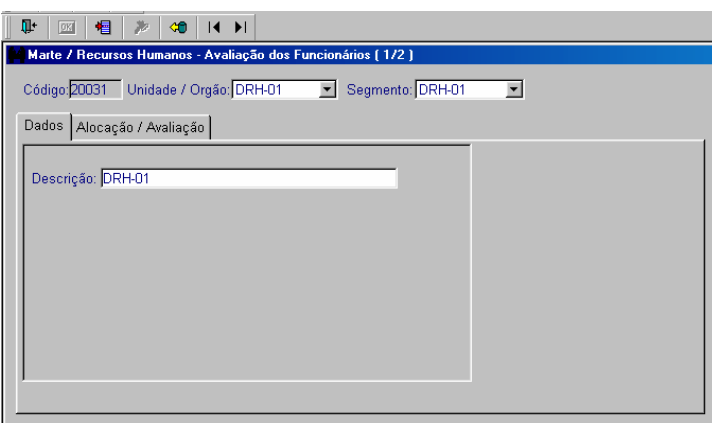

Clique na pasta Alocação / Avaliação.

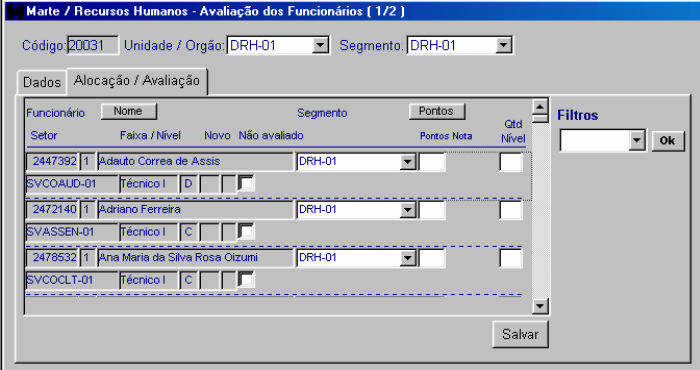

#### Dica

Os dados da pasta Alocação/Avaliação são carregados pelo sistema em ordem alfabética de nome de funcionário. No momento do cadastro dos níveis atribuídos aos servidores, clique no botão Pontos para ordenar os dados em ordem decrescente de pontos. Este recurso facilita o cadastro dos níveis atribuídos aos servidores Para retornar à ordem alfabética de nome de funcionários, basta clicar no botão Nome.

• Preencha:

A coluna Qtd. Nível correspondente ao servidor desejado e clique no botão Salvar. Podem ser cadastrados todos os níveis atribuídos aos servidores, clicando apenas uma vez em Salvar.

Após salvar os dados, clique no botão Mostrar. O sistema preenche a coluna Novo com a nova classificação (Faixa e Nível) do servidor.

• Atenção:

Para efetuar o cadastro, utilize o recurso da coluna Filtros, selecionando o grupo desejado (Básico, Técnico ou Superior) e clicando no botão OK. O sistema restringe a visualização da tela ao grupo selecionado.

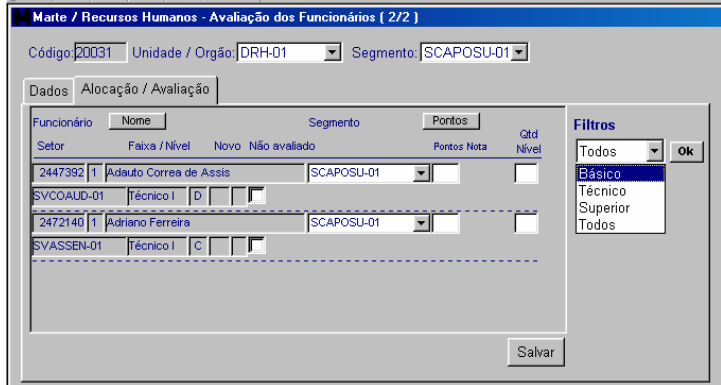

O cadastro da quantidade de níveis fica limitado ao número de cotas atribuídas à Unidade/Órgão por grupo (Básico, Técnico e Superior). Para consultar a quantidade de níveis atribuídos à Unidade/Órgão, siga os procedimentos descritos em "Como consultar as cotas destinadas à Unidade".

# COMO ENCERRAR O PROCESSO DE AVALIAÇÃO DE DESEMPENHO NA UNIDADE

Seguindo as orientações descritas em "Como acessar os objetos de Avaliação de Desempenho no Subsistema Recursos Humanos", acesse o objeto Cotas Validação Consolidação. Na caixa de listagem Unidade/Órgão, selecione a Unidade e clique no botão Mostrar.

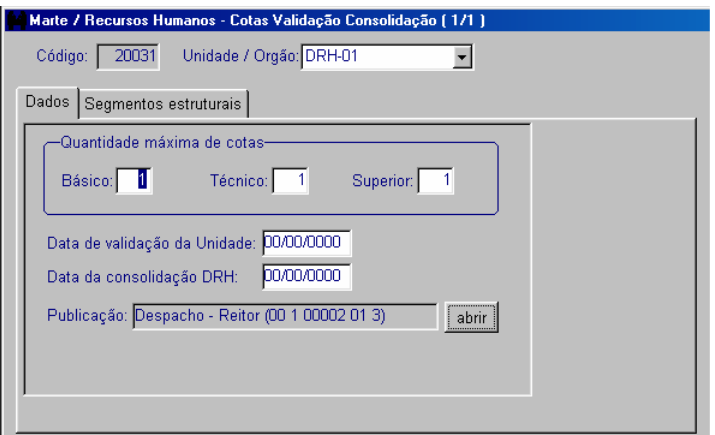

• Preencha:

A coluna Data de validação da Unidade com a data de conclusão da avaliação. Clique no botão Salvar.

• Atenção:

Para efetuar o cadastro da data de validação da Unidade, encerrando o processo de avaliação de desempenho, é preciso ter concluído o cadastro da pontuação de todos os funcionários e da atribuição dos níveis salariais.

Após salvar a data de validação, o sistema não permite mais acesso, para cadastro, nos objetos Cotas Validação Consolidação e Avaliação dos Funcionários.

# COMO EMITIR OS RELATÓRIOS DA AVALIAÇÃO DE DESEMPENHO

Siga as orientações descritas em "Como acessar os objetos de Avaliação de Desempenho no Subsistema Recursos Humanos".

Para emitir o relatório de níveis atribuídos aos servidores da Unidade, no menu Consultar, clique em Atribuição de Níveis.

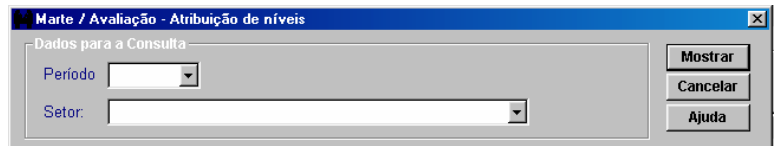

• Preencha obrigatoriamente:

As colunas Período e Setor e clique no botão Mostrar. O sistema apresentará o relatório contendo os níveis atribuídos aos servidores separados por grupo (Básico, Técnico e Superior).

Para emitir o relatório de pontos e notas dos servidores da Unidade, no menu Consultar, clique em Relação de Pontos/Notas.

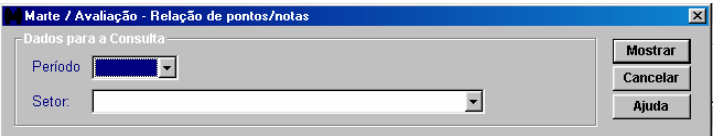

• Preencha obrigatoriamente:

As colunas Período e Setor e clique no botão Mostrar. O sistema apresentará o relatório contendo os pontos e as notas dos servidores da Unidade separados por segmento estrutural e por grupo (Básico, Técnico e Superior).

COMO ACESSAR O PROGRAMA DE ACESSO NA CARREIRA USP

Para acessar os objetos Cotas, Inscrição e Avaliação do Servidor e Banca existem duas opções:

1) Acesse o Menu Principal Subsistemas: Recursos Humanos. Depois, no Menu Objeto, acesse, em Programa de Acesso, a opção desejada.

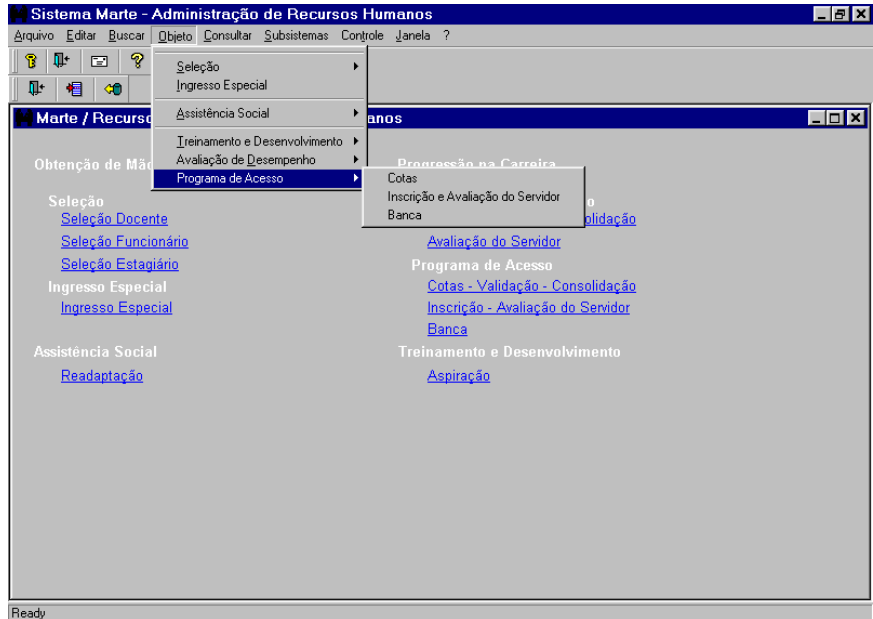

### ou

2) Acesse o menu Subsistemas: Recursos Humanos e, no grupo Progressão na Carreira / Programa de Acesso, escolha a opção desejada, clicando no link com o título do objeto.

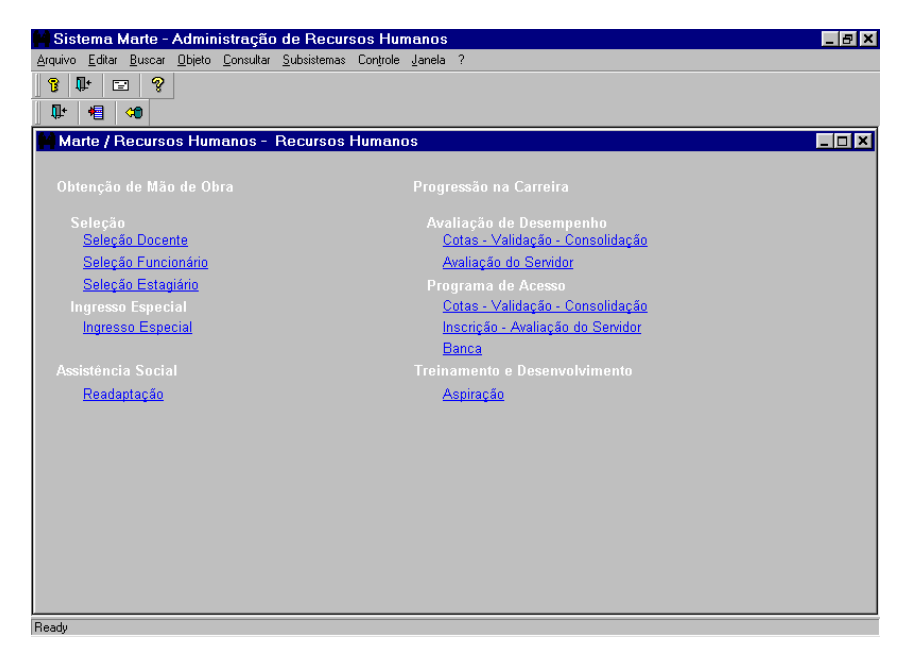

## COMO CONSULTAR AS COTAS DESTINADAS A UNIDADE/ÓRGÃO NO PROGRAMA DE ACESSO À CARREIRA

Acesse o objeto Programa de Acesso/Cotas ou o link correspondente no grupo Progressão na Carreira/Programa de Acesso. Na caixa de listagem Código selecione o código da carreira e, na caixa de seleção, Unidade/Órgão, selecione a Unidade. Clique no botão Mostrar.

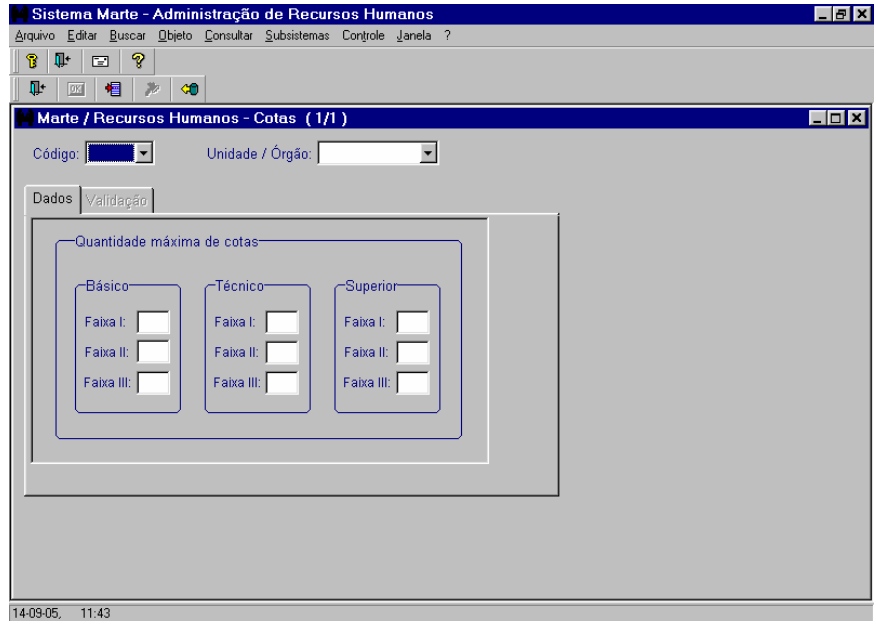

• Atenção:

A coluna Código não é preenchida automaticamente. O usuário deverá preencher com o código 20051, que se refere, por exemplo, ao Programa de Acesso 2005.

# COMO CADASTRAR A INSCRIÇÃO E AVALIAÇÃO DO SERVIDOR

Acesse o objeto Programa de Acesso/Inscrição e Avaliação do Servidor ou clique no link correspondente no grupo Progressão na Carreira/Programa de Acesso. Na coluna Código selecione o código do programa de acesso à carreira, e na caixa de listagem Unidade/Órgão, selecione a Unidade. A seleção do Setor é opcional. Clique no botão Mostrar.

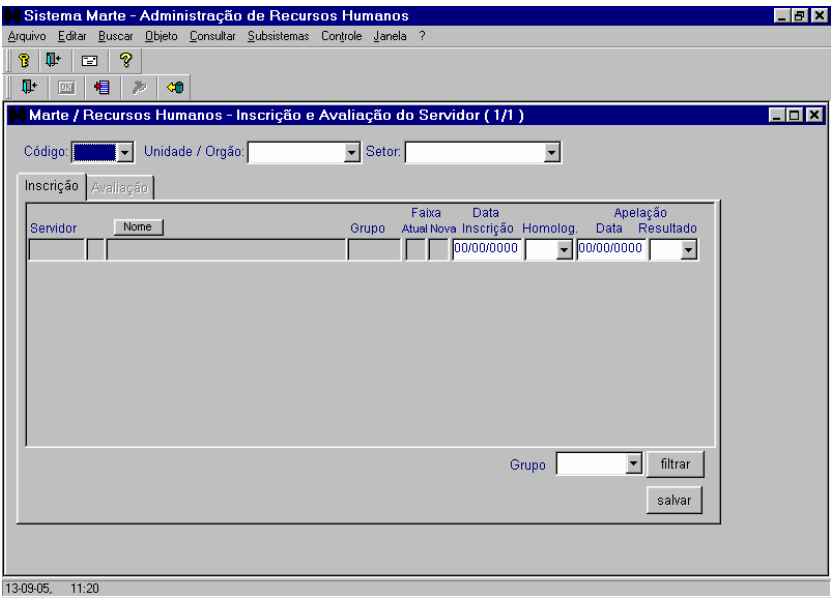

• São preenchidas automaticamente pelo sistema <sup>e</sup> não permitem edição:

As colunas Servidor, Nome, Grupo, Faixa Atual e Nova.

• Atenção:

A coluna Faixa Nova é carregada do Sistema MarteWeb em conformidade com a opção de faixa na qual o servidor se inscreveu naquele Sistema.

O Sistema Marte somente habilitará a coluna Data de Inscrição para cadastro depois que o funcionário tiver efetuado o registro no Sistema MarteWeb.

A data a ser inserida na coluna Data de Inscrição deve ser a mesma apontada no Recibo assinado pela área de pessoal quando da entrega pelo funcionário do Formulário de Inscrição para o Programa de Acesso as Faixas II e III – 1ª Etapa.

Uma vez registrada a data na coluna Data de Inscrição, o Sistema MarteWeb não permitirá a impressão de novo Formulário de Inscrição para o Programa de Acesso às Faixas II e III – 1ª Etapa.

Somente o órgão de pessoal poderá providenciar a liberação de impressão de novo formulário, mediante duplo-clique na coluna Data de Inscrição, limpando a data e salvando a informação utilizando o botão Salvar.

#### Dica

.

O botão Nome permite ao usuário colocar a lista de servidores em ordem alfabética

O usuário poderá apresentar na tela os servidores em grupos, conforme sua classe de enquadramento, selecionando na coluna Grupo (Básico, Técnico, Superior e Todos) e clicando no botão Filtrar.

COMO EMITIR RELAÇÃO DE SERVIDORES INSCRITOS, HOMOLOGADOS OU APROVADOS

Acesse o Menu Principal Consultar Relação de Servidores Inscritos.

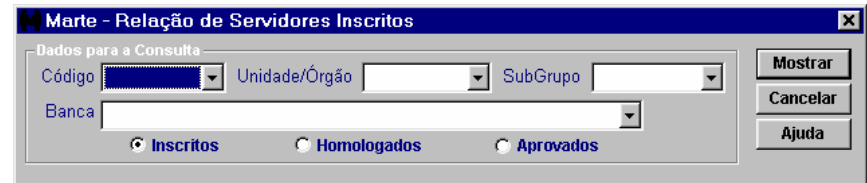

• Preencha obrigatoriamente:

As colunas Código e Unidade/Órgão.

• Atenção:

Selecione a caixa de opção Inscritos, Homologados ou Aprovados e clique no botão Mostrar.

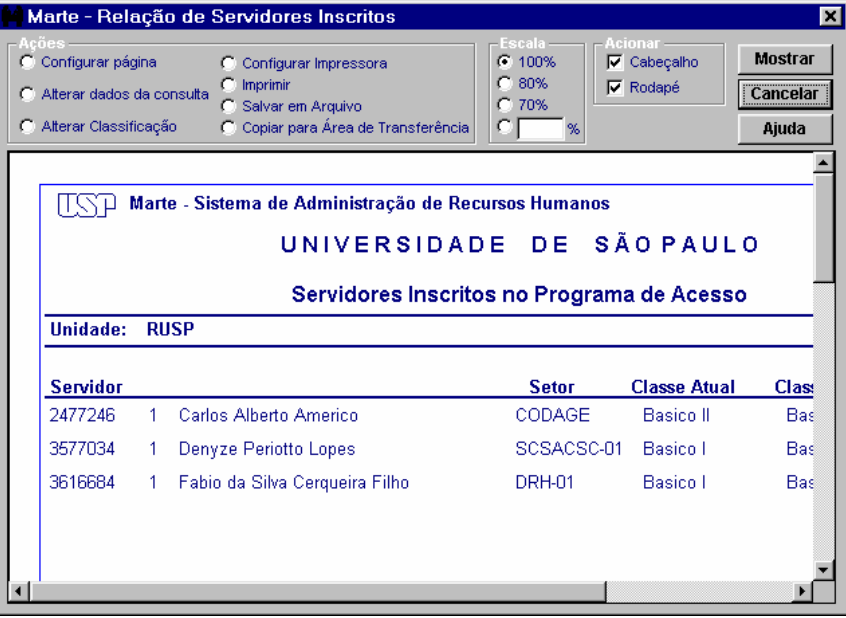

• Atenção:

O sistema apresentará Servidor, Setor, Classe Atual, Classe Nova dos servidores da Unidade e do SubGrupo anteriormente selecionados.

# COMO HOMOLOGAR A INSCRIÇÃO DO SERVIDOR

Acesse o objeto Programa de Acesso/Inscrição e Avaliação do Servidor ou clique no link correspondente no grupo Progressão na Carreira/Programa de Acesso. Na coluna Código selecione o código do programa de acesso à carreira, e na caixa de listagem Unidade/Órgão, selecione a Unidade. A seleção do Setor é opcional. Clique no botão Mostrar.

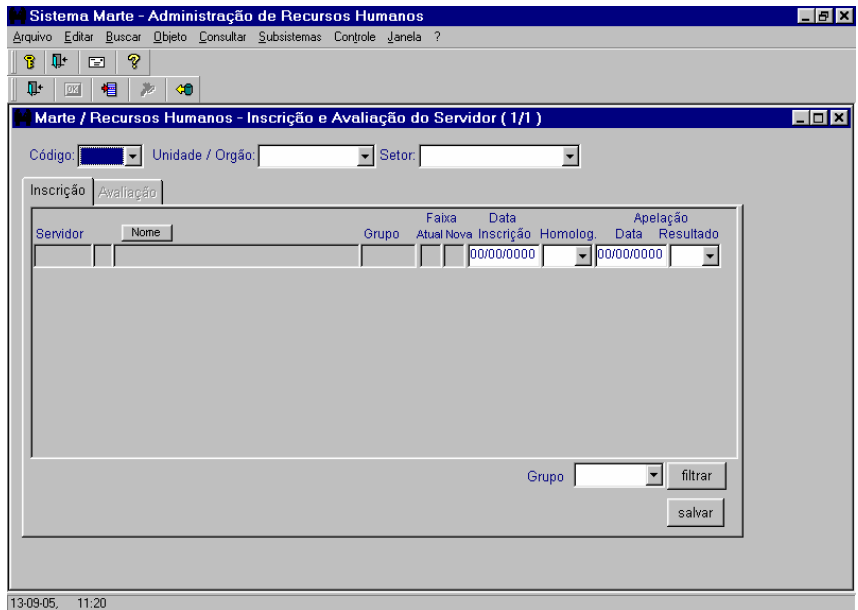

• Atenção

Somente será possível homologar as inscrições dos servidores que já efetuaram a entrega da documentação no órgão de pessoal e cujo registro da coluna Data de Inscrição tenha sido efetuado.

O usuário do órgão de pessoal deverá cadastrar a homologação da inscrição selecionando SIM ou NÃO na caixa de listagem e clicando no botão Salvar.

# COMO CADASTRAR A APELAÇÃO DA INSCRIÇÃO DO SERVIDOR

Acesse o objeto Programa de Acesso/Inscrição e Avaliação do Servidor ou clique no link correspondente no grupo Progressão na Carreira/Programa de Acesso. Na coluna Código selecione o código do programa de acesso à carreira, e na caixa de listagem Unidade/Órgão, selecione a Unidade. A seleção do Setor é opcional. Clique no botão Mostrar.

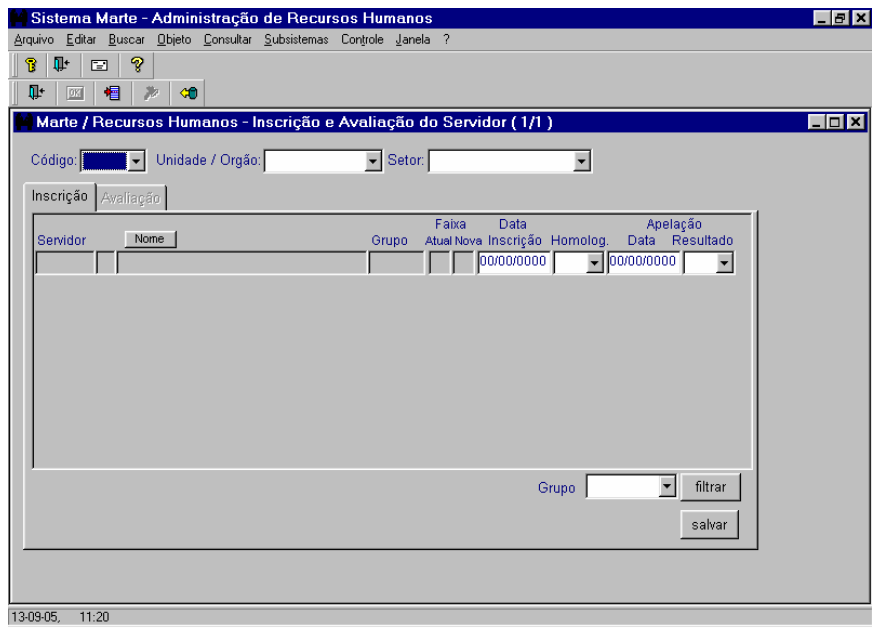

• Atenção:

O usuário do órgão de pessoal cadastra, para os servidores que pediram apelação, a data e o resultado da apelação, clicando no botão Salvar.

Uma vez validada a etapa de Homologação de Inscrição (data registrada no objeto Cotas / Validação), o Sistema não permite alterações nas colunas Data Inscrição, Homolog., e Data e Resultado da Apelação.

## COMO VALIDAR AS ETAPAS DO PROGRAMA DE ACESSO

Acesse o objeto Programa de Acesso/Cotas ou clique no link correspondente no grupo Progressão na Carreira/Programa de Acesso. Na coluna Código selecione o código do programa de acesso à carreira, e na caixa de listagem Unidade/Órgão, selecione a Unidade. Clique no botão Mostrar. Em seguida clique na pasta Validação.

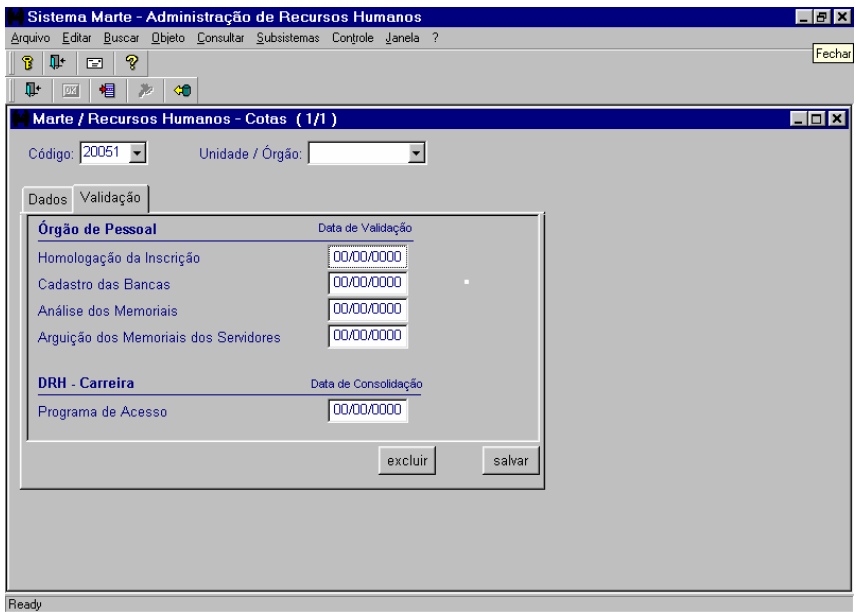

• Atenção:

O sistema relaciona as etapas do Programa de Acesso nos quais o órgão de pessoal deve inserir as datas de encerramento de cada fase na coluna Data de Validação, validando cada etapa concluída.

Após selecionar e inserir a data de determinada etapa e salvar, o sistema não permitirá quaisquer alterações nas telas correspondentes à Inscrição e Avaliação dos servidores.

Depois que o usuário validar a etapa de Argüição do Memorial, o sistema transfere as notas da Avaliação de Desempenho para a coluna Nota AD e calcula a média com base nas regras estabelecidas.

A data inserida na coluna Data de Consolidação – DRH-Carreira encerra todo o processo do Programa de Acesso.

### Dica

Observe-se que as datas inseridas devem ser sempre posteriores à data da etapa anterior do processo.

## COMO CADASTRAR BANCAS

Acesse o objeto Programa de Acesso/Banca ou clique no link correspondente no grupo Progressão na Carreira/Programa de Acesso.

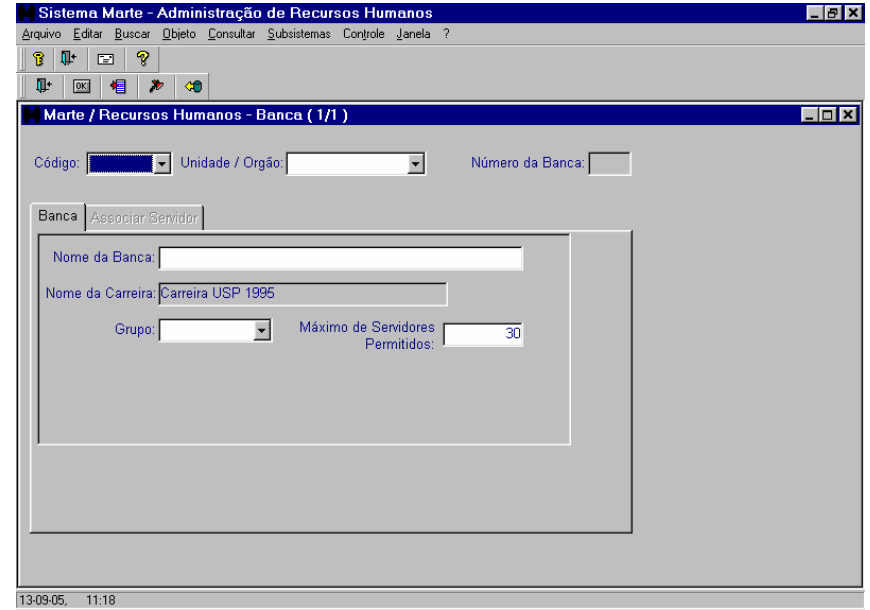

• São preenchidas automaticamente pelo sistema <sup>e</sup> não permitem edição:

As colunas Número da Banca e Nome da Carreira

• Atenção:

Na coluna Código selecione o código da carreira e, na caixa de seleção, Unidade/Órgão, selecione a Unidade. Preencha a coluna Nome da Banca e selecione o Grupo (Básico, Técnico ou Superior) na coluna correspondente e clique no botão OK para salvar.

A coluna Máximo de Servidores Permitidos já vem preenchido com o valor 30, podendo ser alterado sempre para quantidade inferior.

O Sistema só permite acesso às telas de Banca se estiver cadastrada a Data de Validação da fase de Homologação de Inscrição.

## COMO ASSOCIAR CANDIDATO POR BANCA

Acesse o objeto Programa de Acesso/Banca ou clique no link correspondente no grupo Progressão na Carreira/Programa de Acesso. Na coluna Código selecione o código da carreira e, na caixa de seleção, Unidade/Órgão, selecione a Unidade. Clique no botão Mostrar. Em seguida clique na pasta Associar Servidor.

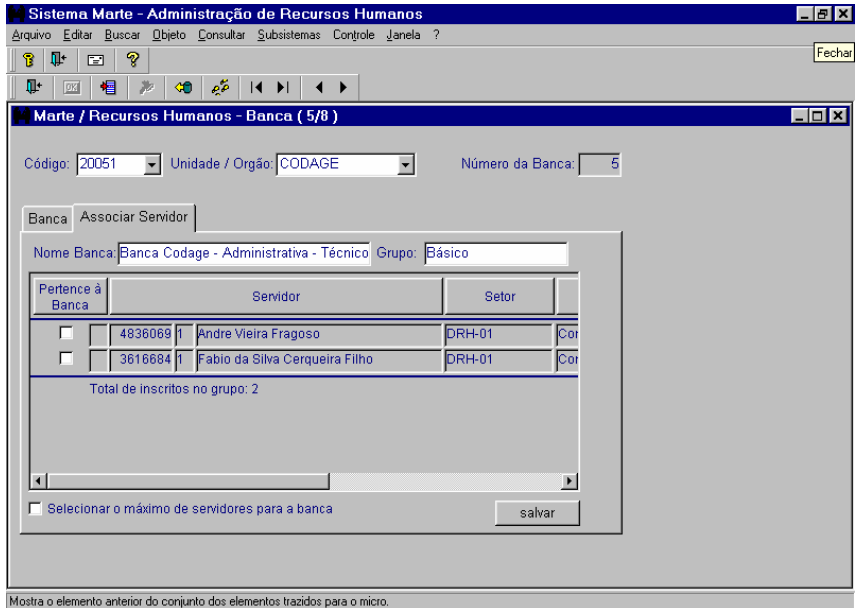

• São preenchidas automaticamente pelo sistema <sup>e</sup> não permitem edição:

As colunas Servidor, Setor, Função e Faixa de Inscrição.

• Atenção:

O usuário do órgão de pessoal poderá habilitar os servidores pertencentes a banca clicando na caixa de verificação e em seguida no botão Salvar.

#### Dica

As colunas Pertence à Banca, Servidor, Setor, Função e Faixa de Inscrição são superpostas por botões que servem para ordenar as colunas, facilitando o cadastro dos servidores pertencentes à banca.

O sistema informa na tela o total de inscritos no grupo.

Para localizar a Banca de cada grupo (Básico, Técnico e Superior) navegue pelos registros utilizando as setas de navegação na parte superior da tela.

# COMO EMITIR RELATÓRIO DE BANCAS

Acesse o Menu Principal Consultar Relação de Bancas.

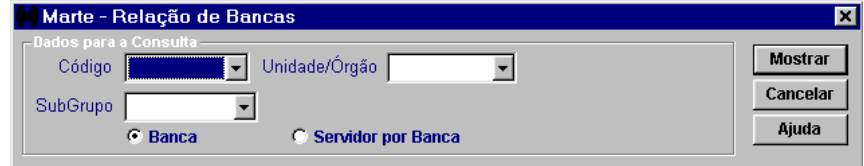

• Preencha obrigatoriamente:

As colunas Código e Unidade/Órgão selecione a caixa de opção desejada e clique no botão Mostrar.

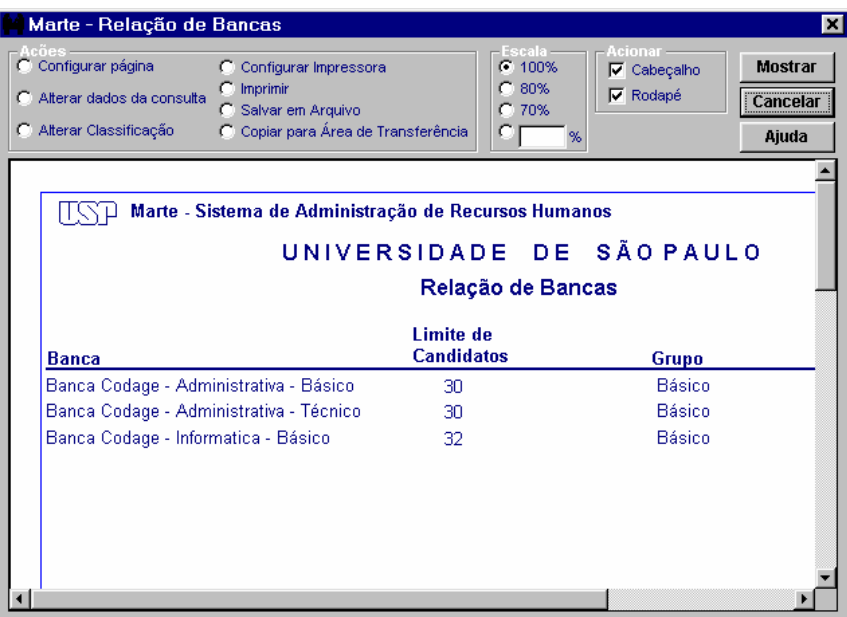

• Atenção:

Não havendo seleção relativa a coluna SubGrupo, o sistema apresentará a Banca ou Servidor por Banca dos grupos Básico, Técnico e Superior juntos.

Ao selecionar a caixa de opção Banca o sistema apresentará o Nome da Banca, o Limite de Candidatos e o Grupo.

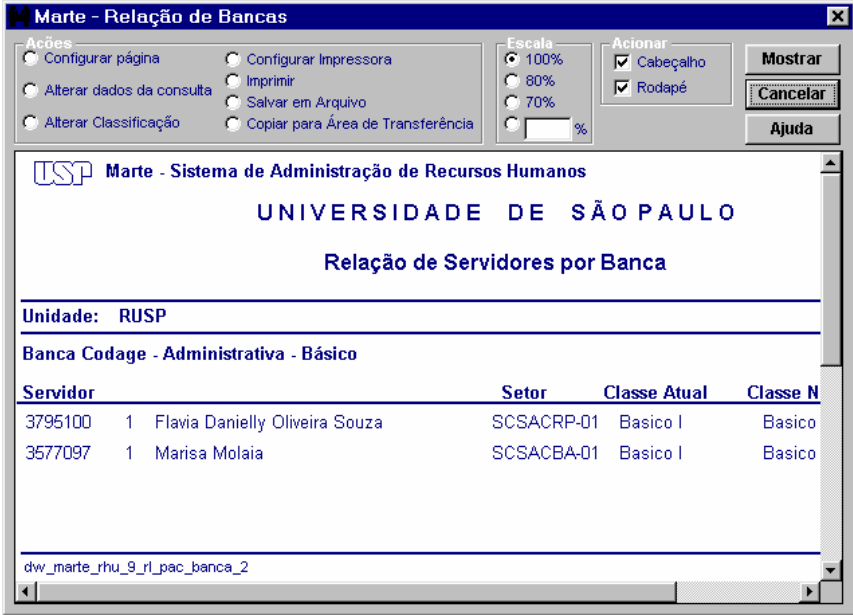

• Atenção:

Ao selecionar a caixa de opção Servidores por Banca o sistema apresentará o Código Pessoal, o Seqüencial, o Nome, o Setor, a Classe Atual e a Classe Nova dos servidores da Unidade e do SubGrupo selecionado anteriormente.

### Dica

O sistema permite a classificação de qualquer uma das colunas do relatório. O usuário deverá clicar na caixa de opção Alterar Classificação e seguir as orientações do sistema.

## COMO CADASTRAR NOTA DO MEMORIAL E DA ARGÜIÇÃO

Acesse o objeto Programa de Acesso/Inscrição e Avaliação do Servidor ou clique no link correspondente no grupo Progressão na Carreira/Programa de Acesso. Na coluna Código selecione o código do programa de acesso à carreira, e na caixa de listagem Unidade/Órgão, selecione a Unidade. A seleção do setor é opcional. Clique no botão Mostrar. Em seguida clique na pasta Avaliação

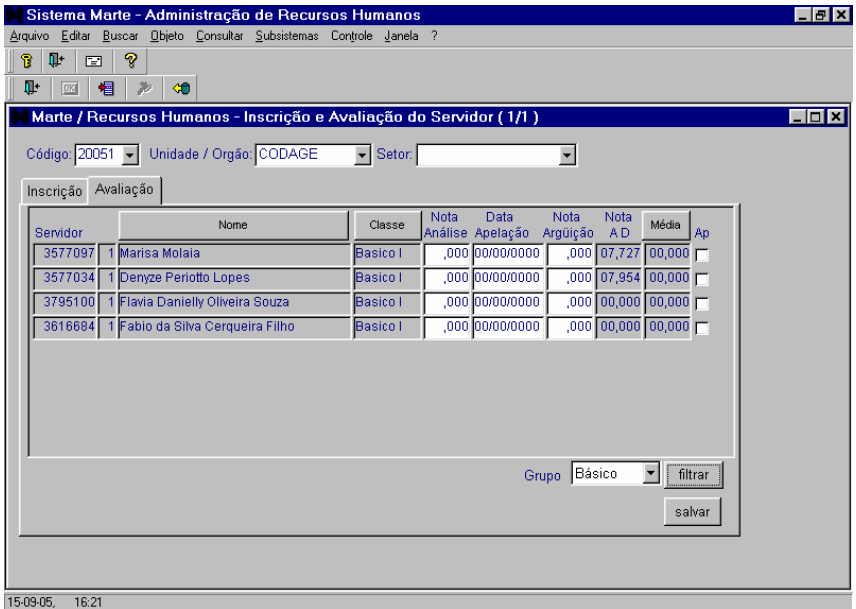

• São preenchidas automaticamente pelo sistema <sup>e</sup> não permitem edição:

As colunas Servidor, Nome, Classe, Nota A D e Média.

• Atenção:

O usuário do órgão de pessoal cadastra a nota de cada servidor na coluna Nota Análise (para Memorial) e clica no botão Salvar.

O mesmo procedimento deverá ser adotado quando do cadastro da Nota de Argüição.

O usuário poderá alterar a nota cadastrada selecionando-a e digitando a nova nota, clicando em seguida no botão Salvar.

O Sistema só permite acesso ao cadastro da Nota de Análise do Memorial se estiver cadastrada a Data de Validação na coluna Cadastro das Bancas na pasta Validação do objeto Cotas.

O Sistema, também, só permite acesso ao cadastro da Nota de Argüição do Memorial se estiver cadastrada a Data de Validação na coluna Análise dos Memoriais na pasta Validação do objeto Cotas.

### Dica

O botão Nome permite ao usuário colocar a lista de servidores em ordem alfabética.

O botão Média permite ao usuário colocar a lista de servidores em ordem numérica (pelo valor decrescente da média).

O botão Classe permite colocar a lista em ordem alfabética da classe do servidor e, dentro da classe, por média.

O usuário poderá apresentar na tela os servidores em grupos, conforme sua classe de enquadramento, selecionando na coluna Grupo (Básico, Técnico, Superior e Todas) e clicando no botão Filtrar.

Depois que o usuário validar a etapa de Argüição do Memorial, o sistema transfere as notas da Avaliação de Desempenho e classifica os servidores, calculando a média com base nas regras estabelecidas

## COMO CADASTRAR APELAÇÃO DO MEMORIAL

Acesse o objeto Programa de Acesso/Inscrição e Avaliação do Servidor ou clique no link correspondente no grupo Progressão na Carreira/Programa de Acesso. Na coluna Código selecione o código do programa de acesso à carreira, e na caixa de listagem Unidade/Órgão, selecione a Unidade. A seleção do setor é opcional. Clique no botão Mostrar. Em seguida clique na pasta Avaliação.

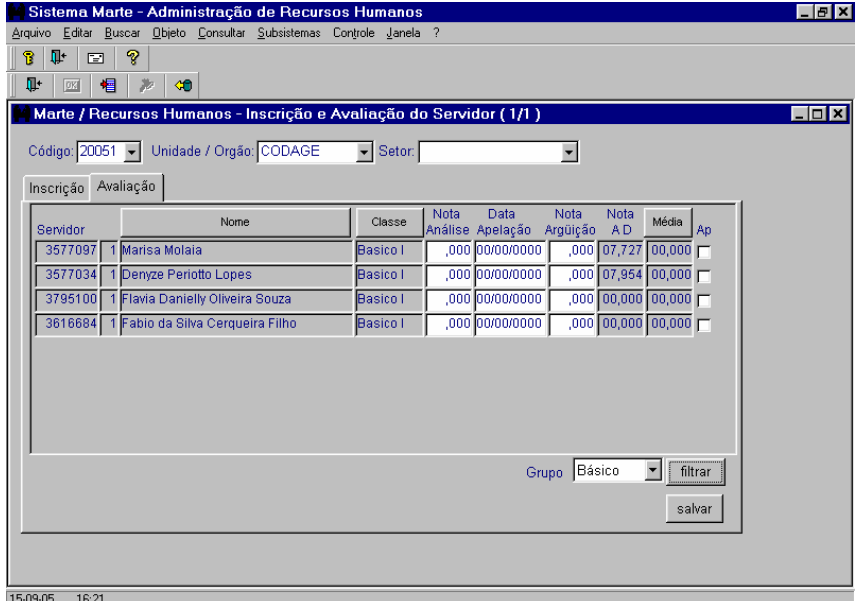

• São preenchidas automaticamente pelo sistema <sup>e</sup> não permitem edição:

As colunas Servidor, Nome, Classe, Nota A D e Média.

• Atenção:

Cadastre as datas das apelações das analises dos memoriais e as notas após as apelações e clique no botão Salvar.

#### Dica

O botão Nome permite ao usuário colocar a lista de servidores em ordem alfabética.

O botão Classe permite colocar a lista em ordem alfabética da classe do servidor.

O botão Média permite ao usuário colocar a lista de notas de média em ordem numérica decrescente.

O usuário poderá apresentar na tela os servidores em grupos, conforme sua classe de enquadramento, selecionando na coluna Grupo (Básico, Técnico, Superior e Todas) e clicando no botão Filtrar.

## COMO CALCULAR A MÉDIA DAS NOTAS DO PROGRAMA DE ACESSO NA CARREIRA

Acesse o objeto Programa de Acesso/Inscrição e Avaliação do Servidor ou clique no link correspondente no grupo Progressão na Carreira/Programa de Acesso. Na coluna código, selecione o código do programa de acesso à carreira e na caixa de listagem Unidade / Órgão, selecione a Unidade. A seleção do setor é opcional. Clique no botão Mostrar. Em seguida clique na pasta Avaliação.

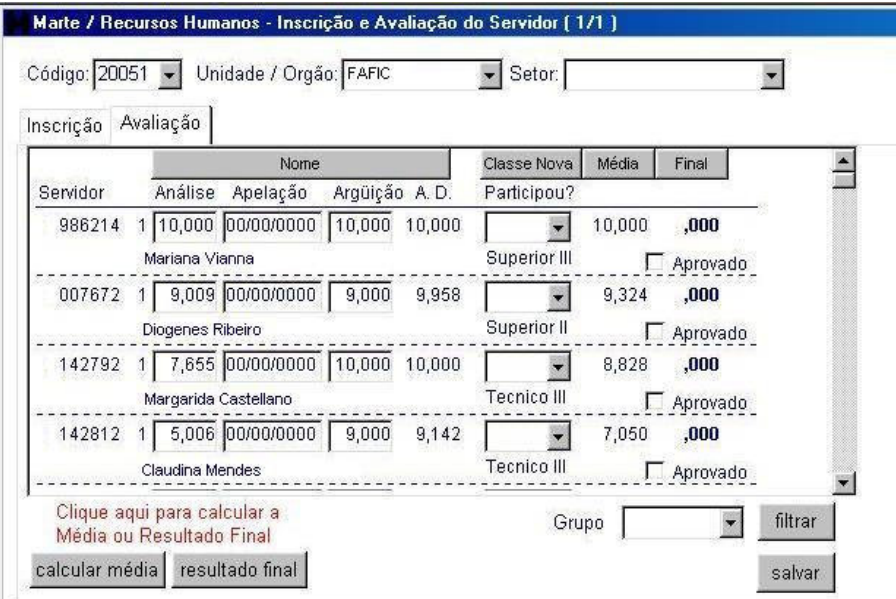

• São preenchidas automaticamente pelo sistema, as colunas:

Servidor, Análise, Apelação, Argüição e A. D.(Avaliação de Desempenho)

• Atenção:

A nota da Avaliação de Desempenho é carregada automaticamente do Objeto Avaliação do Servidor, quando for cadastrada a data de validação da argüição dos memoriais dos servidores no objeto Cotas – Validação - Consolidação.

Quando estiverem cadastradas todas as informações para cada servidor, clique no botão "calcular média". O sistema calculará a média de todos os servidores envolvidos.

Se algum servidor não tiver participado de alguma das etapas do programa de acesso ou tiver obtido nota "zero" em uma delas, após clicar no botão "calcular média", o sistema emitirá uma pergunta com o seguinte teor:

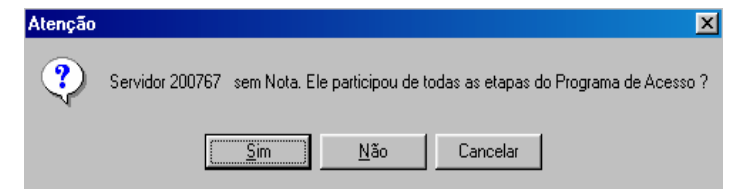

Se o servidor participou de todas as etapas e recebeu nota zero em uma delas, selecione a opção "sim" da mensagem enviada pelo sistema.

Se o servidor não participou de uma das etapas do programa, selecione a opção "não" da mensagem enviada pelo sistema.

Após o salvamento, as médias serão apresentadas.

• Importante:

Caso seja necessário gerar a média novamente, clique no botão "calcular média" e o sistema repetirá a operação.

• Dica:

Utilizando o botão "Média", o sistema classificará em ordem decrescente as médias obtidas pelos servidores participantes do programa.

Se desejar corrigir a resposta da coluna "Participou?", selecione a resposta correta e clique no botão "salvar".

# COMO CALCULAR O RESULTADO FINAL DA AVALIAÇÃO DO PROGRAMA DE ACESSO NA CARREIRA

Acesse o objeto Programa de Acesso/Inscrição e Avaliação do Servidor ou clique no link correspondente no grupo Progressão na Carreira/Programa de Acesso. Na coluna código, selecione o código do programa de acesso à carreira e na caixa de listagem Unidade / Órgão, selecione a Unidade. A seleção do setor é opcional. Clique no botão Mostrar. Em seguida clique na pasta Avaliação.

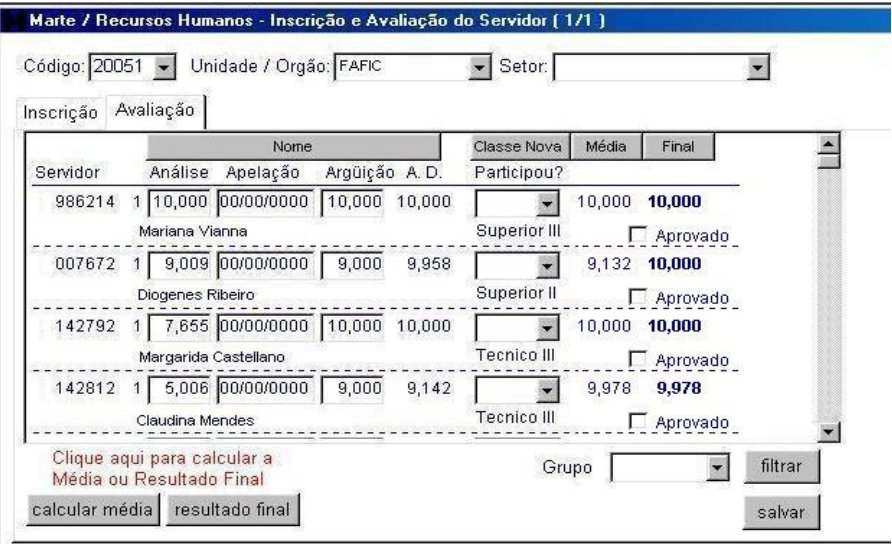

Após os procedimentos para cálculo da média, clique no botão "resultado final". O sistema gerará as notas finais para todos os servidores envolvidos.

• Importante:

Caso seja necessário gerar o resultado final novamente, clique no botão "resultado final" e o sistema repetirá a operação.

• Dica:

Utilizando o botão "Final", o sistema classificará em ordem decrescente o resultado final dos servidores participantes do programa.

## COMO CADASTRAR OS APROVADOS NO PROGRAMA DE ACESSO

Acesse o objeto Programa de Acesso/Inscrição e Avaliação do Servidor ou clique no link correspondente no grupo Progressão na Carreira/Programa de Acesso. Na coluna código, selecione o código do programa de acesso à carreira e na caixa de listagem Unidade / Órgão, selecione a Unidade. A seleção do setor é opcional. Clique no botão Mostrar. Em seguida clique na pasta Avaliação.

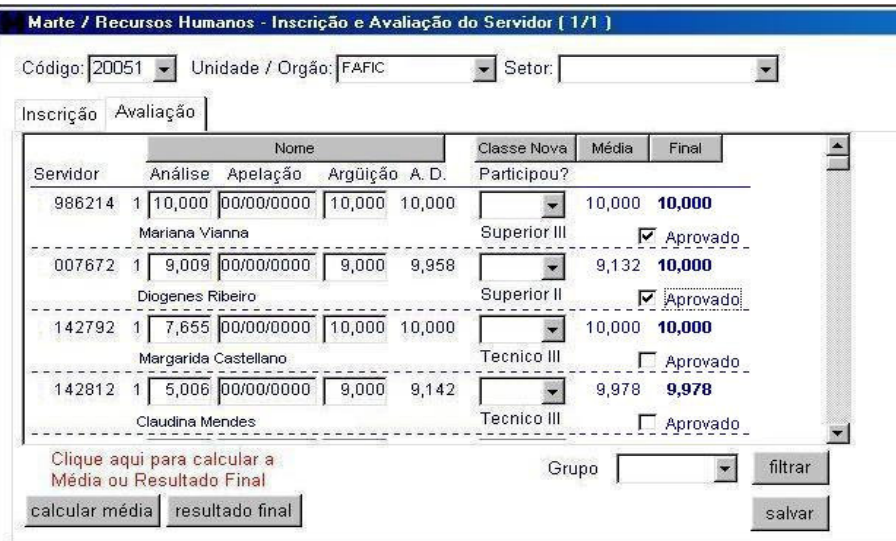

Selecione os servidores aprovados, clicando na caixa de verificação "Aprovado" e em seguida no botão "salvar".

Dicas:

Para facilitar o cadastro dos servidores aprovados no Programa de Acesso 2005, selecione o grupo desejado na caixa de listagem "Grupo" e clique no botão "filtrar".

Em seguida, clique no botão "Final" para classificar a relação de servidores por ordem decrescente de nota final.

• Atenção:

O sistema não permitirá a indicação de aprovados em quantidade superior àquela destinada a cada grupo. Exemplo : caso ao grupo básico tenha sido destinada a cota de 4, o sistema não permitirá a seleção de um número superior de servidores.

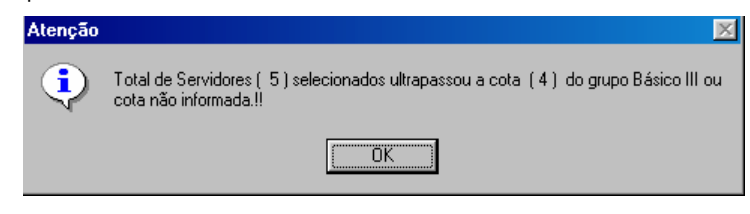

Também não permitirá aprovar servidor com classificação inferior aos demais, ou seja, na tentativa de selecionar um servidor que possua a classificação inferior a outro, o sistema emitirá mensagem com o seguinte teor :

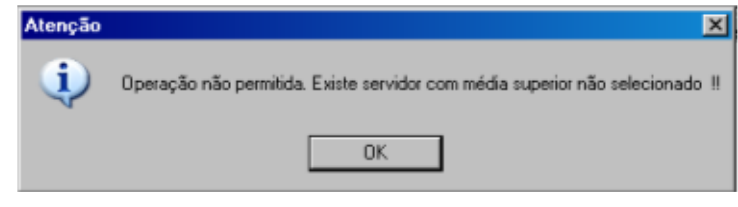

A partir do cadastro da data de Consolidação do Programa de Acesso 2005, de responsabilidade da Assessoria Carreira DRH, os dados não poderão ser alterados pela Unidade/Órgão sem anuência daquela Assessoria.

• Importante:

Caso seja necessário gerar o resultado final novamente, clique no botão "resultado final" e o sistema enviará uma mensagem com o seguinte teor:

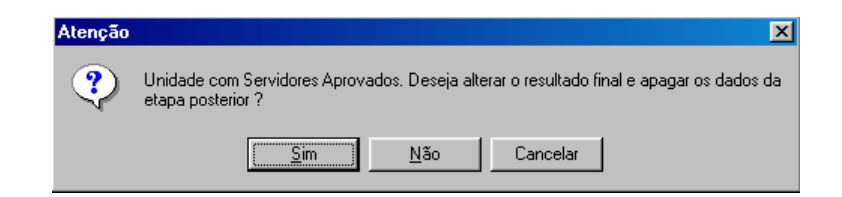

Se clicar em "sim" o sistema gerará novamente o resultado final atual. Em seguida, cadastre os servidores aprovados.

COMO EMITIR DISTRIBUIÇÃO DE SERVIDORES POR GRUPO E FAIXA

Acesse o Menu Principal Consultar Distribuição de Servidores por Grupo e Faixa.

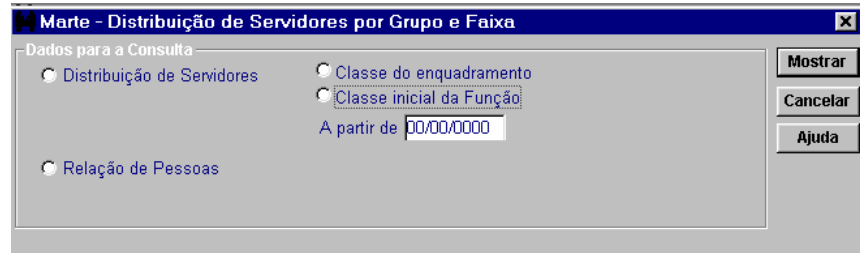

• Preencha obrigatoriamente:

A caixa de opção Distribuição de Servidores ou Relação de Pessoas.

• Atenção:

Ao selecionar a caixa de opção Distribuição de Servidores, o usuário poderá filtrar o relatório por Classe do enquadramento ou Classe Inicial da Função.

Ao selecionar a caixa de opção Relação de Pessoas, o sistema apresentará as colunas Unidade e A partir de, para serem preenchidas pelo usuário.

# COMO CONSULTAR A RELAÇÃO DE SERVIDORES INSCRITOS E APROVADOS

Acesse o objeto Programa de Acesso/Inscrição e Avaliação do Servidor ou clique no link correspondente no grupo Progressão na Carreira/Programa de Acesso. No menu principal, clique em Consultar e depois em "Relação de Servidores Inscritos". Selecione o código do Programa de Acesso na coluna Código, a Unidade/Órgão, clique na opção desejada, conforme a fase do programa e por último no botão "Mostrar".

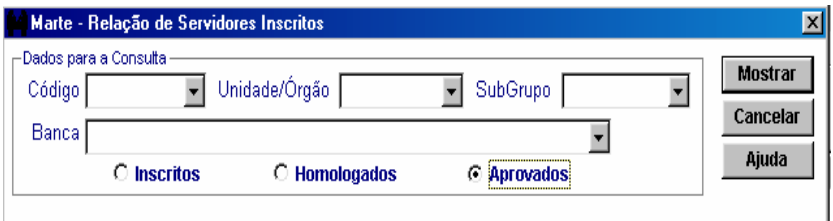

• Opções:

A opção Inscritos apresenta a relação de todos os servidores inscritos no programa.

A opção Homologados apresenta a relação de os servidores que tiveram as inscrições homologadas.

A opção Aprovados apresenta a relação dos servidores aprovados na fase final e que terão alteração de função.

Dica:

Se desejar emitir cada relatório discriminando o subgrupo de enquadramento e/ou a banca examinadora, selecione a opção desejada na coluna correspondente e após clique no botão "Mostrar".

## COMO CONSULTAR AS NOTAS DE TODOS OS SERVIDORES PARTICIPANTES DO PROGRAMA DE ACESSO 2005

Acesse o objeto Programa de Acesso/Inscrição e Avaliação do Servidor ou clique no link correspondente no grupo Progressão na Carreira/Programa de Acesso. No menu principal clique em Consultar e depois em "Relação de Notas". Selecione o código do Programa de Acesso na coluna Código, a Unidade/Órgão, clique na opção desejada, conforme a fase do programa e por último no botão "Mostrar".

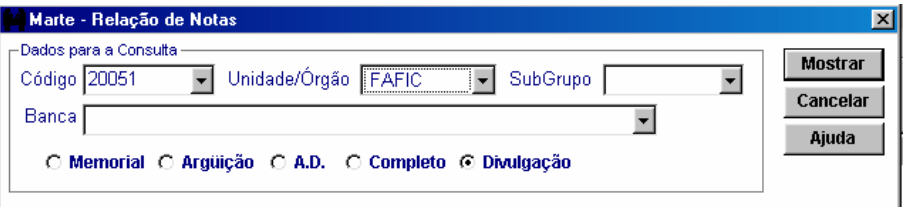

• Opções:

As opções Memorial, Argüição e A.D. apresentam, respectivamente, as notas obtidas por todos servidores participantes em cada etapa.

A opção Completo apresenta as notas de cada etapa, de todos os servidores participantes, reunidas em uma única apresentação.

A opção Divulgação apresenta o relatório para a finalidade de divulgação do resultado final no âmbito da Unidade/Órgão, conforme as normas do Programa de Acesso.

Dica:

Se desejar emitir cada relatório discriminando o subgrupo de enquadramento e/ou a banca examinadora, selecione a opção desejada na coluna correspondente e após clique no botão "Mostrar".